**TƏLİMAT KİTABÇASI**

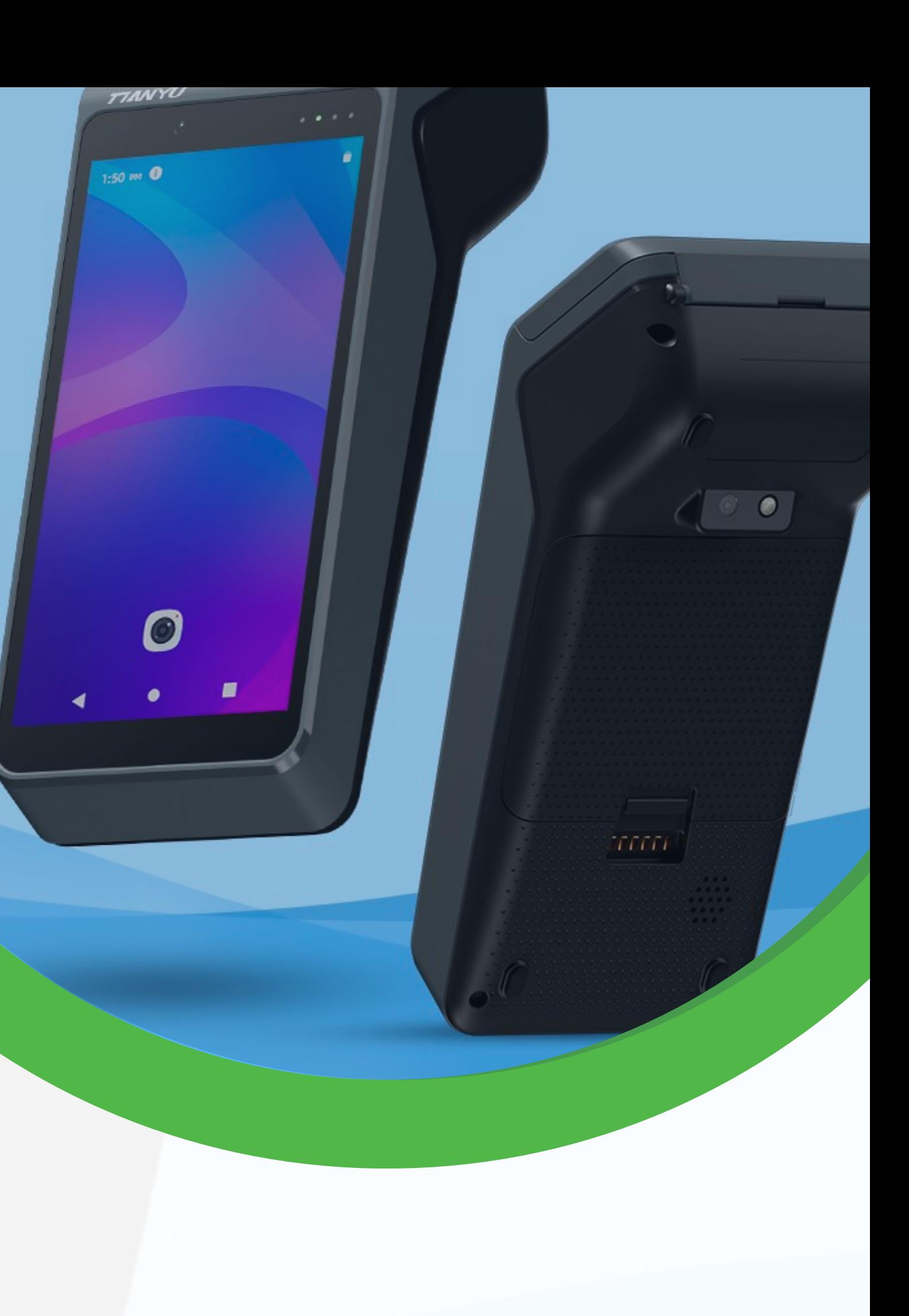

## **PROQRAM TƏMİNATI** İSTİFADƏ QAYDALARI

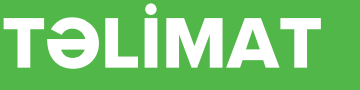

**MAMAMM** 

**CASPOS** 

 $\overline{\phantom{a}}$ 

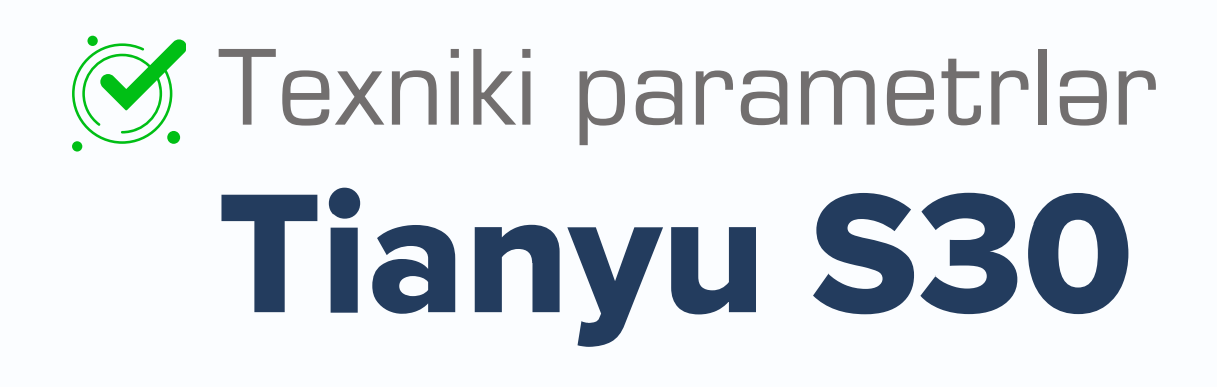

ƏS: Android 10 CPU: ARM Cortex-A53, 1.4GHz Operativ yaddaş: 1 GB RAM Toxunma ekran: Kapasitiv multi-touch ekran Ekran: 5,5" HD 1280×720, IPS Wi-Fi: 802.11 b/g/n, 2.4GHz Bluetooth: Support 2.1/3.0/4.0, Support BLE Speaker: 0.7W Support (lite versiyası ilə təchiz olunmur) Ölçülər: 21,7×8,9×5,8 sm GPS: Support AGPS, Support GPS Ünsiyyət üsulları: GSM/WCDMA 2G (850/900/1800/1900), WCDMA 3G (900/2100 və ya 850/1900) Printer: Yüksək sürətli termal printer. Çap sürəti 60 mm/s-ə qədər. Kağız eni: 58 mm. Kağız rulonunun diametri: 40 mm

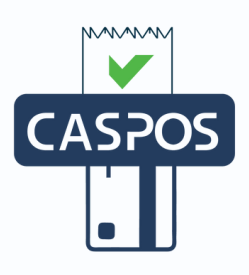

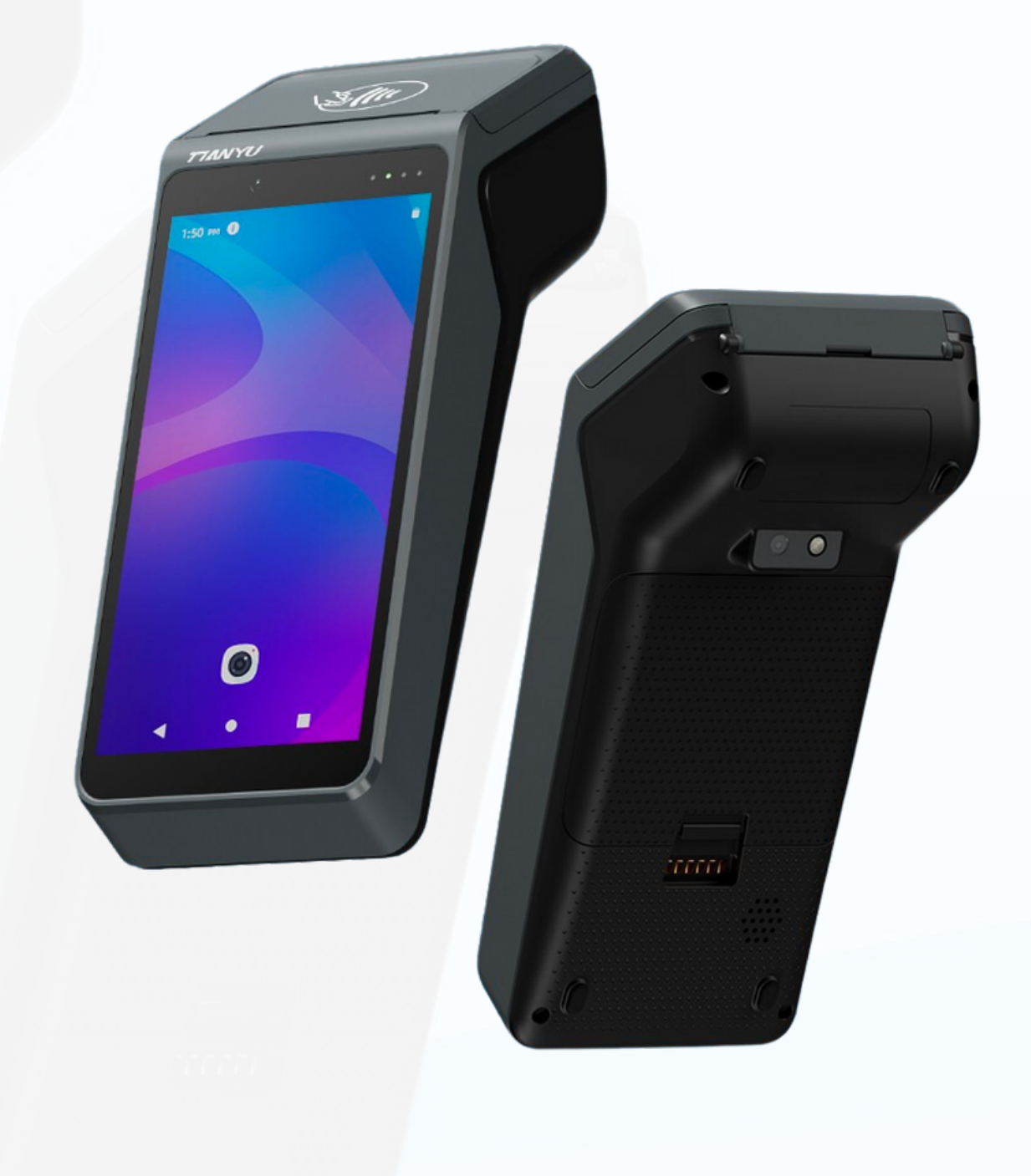

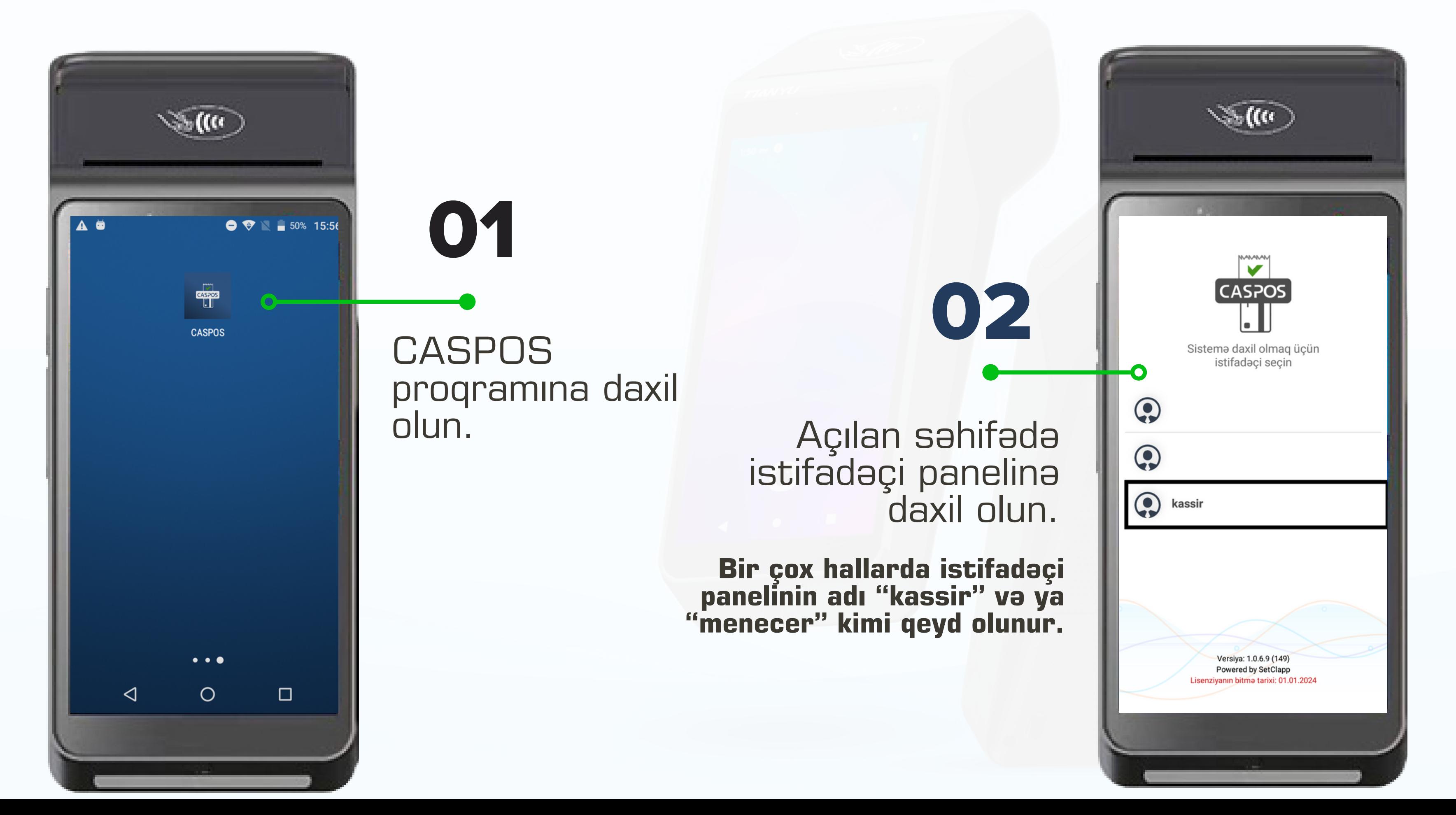

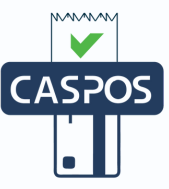

- İşarələnmiş xanada istifadəçi şifrəsi daxil edilir.
- İstifadəçi şifrəsi standart olaraq "12345678"-dir.
- "Təsdiq" düyməsi seçin.

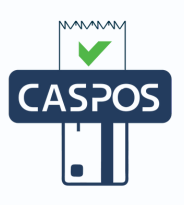

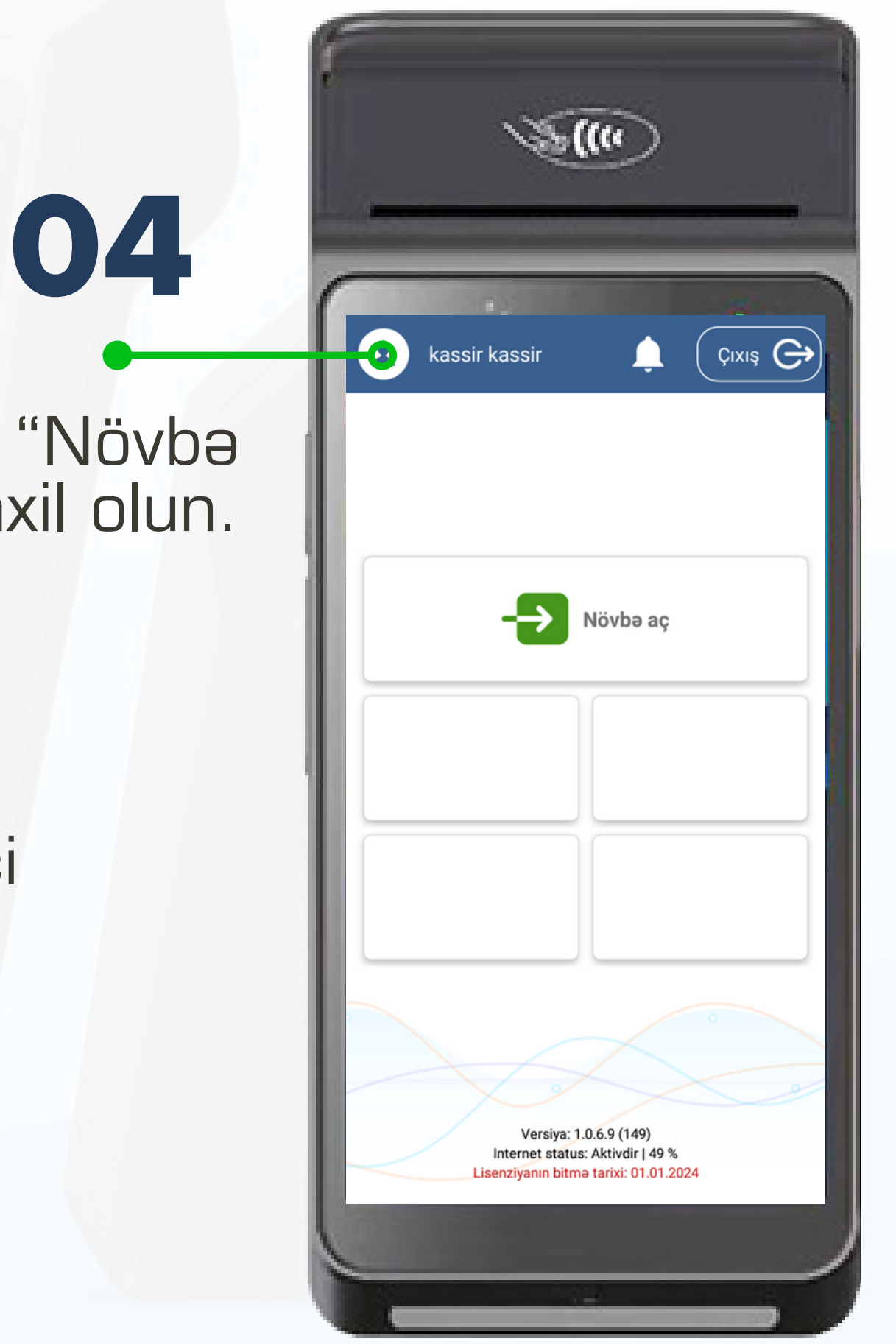

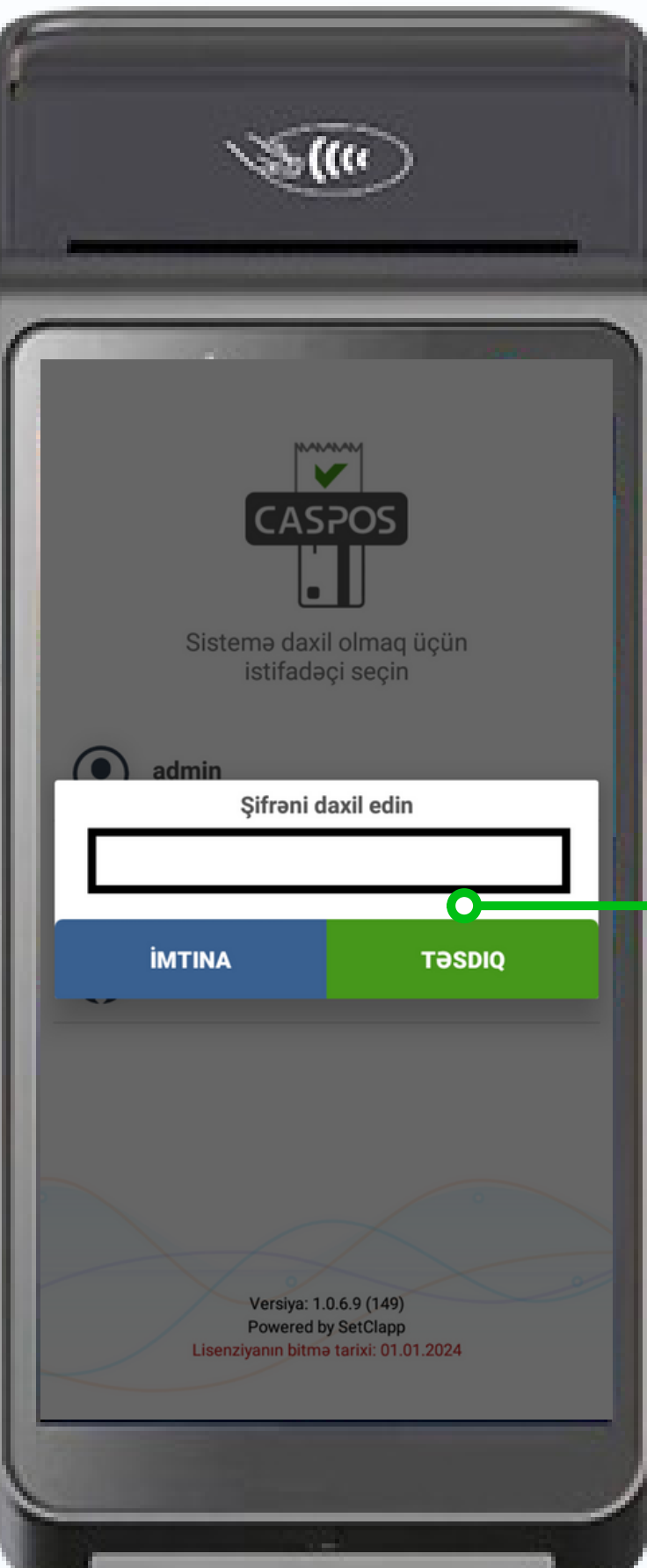

## Açılan səhifədə "Növbə aç" bölməsinə daxil olun.

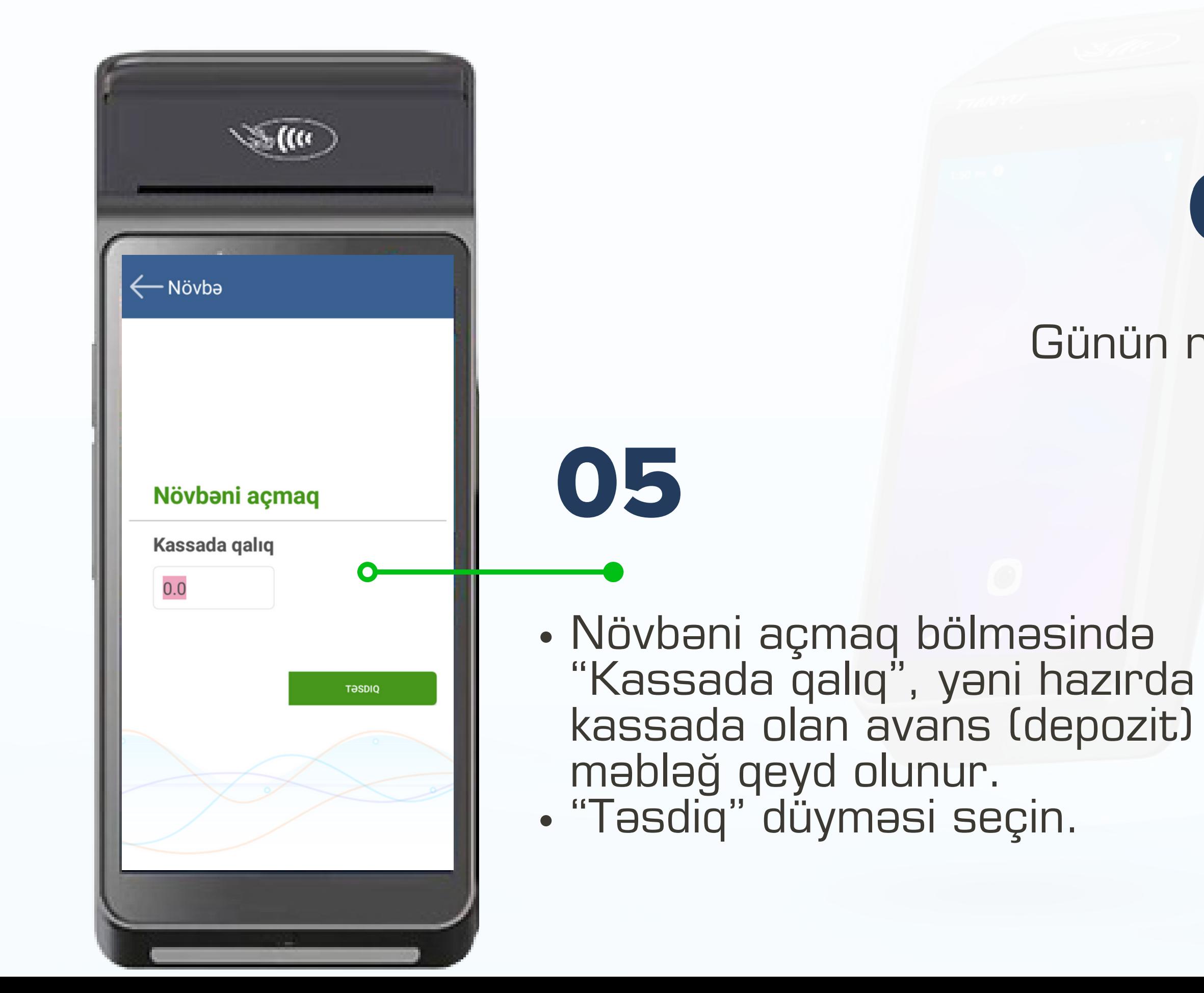

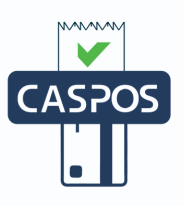

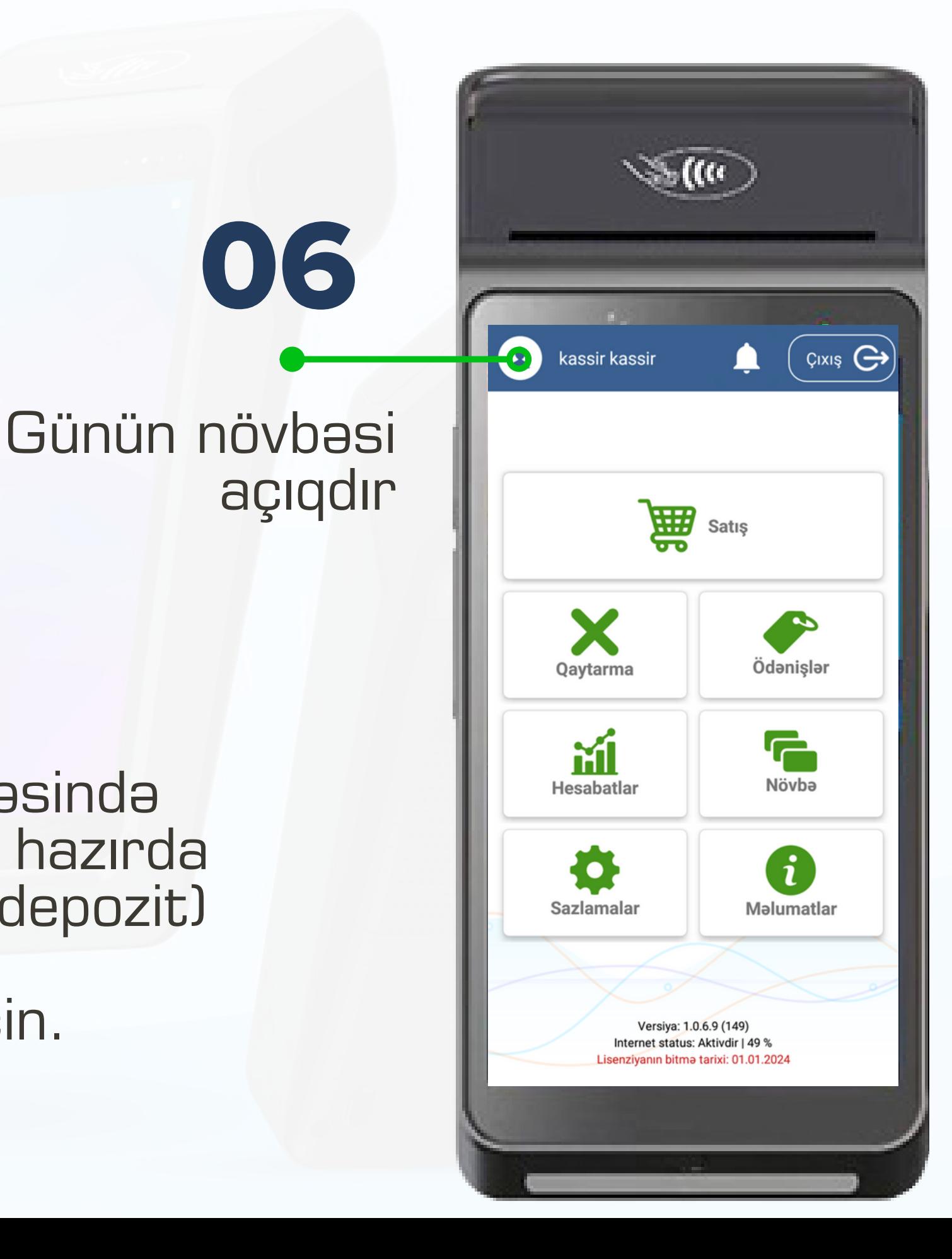

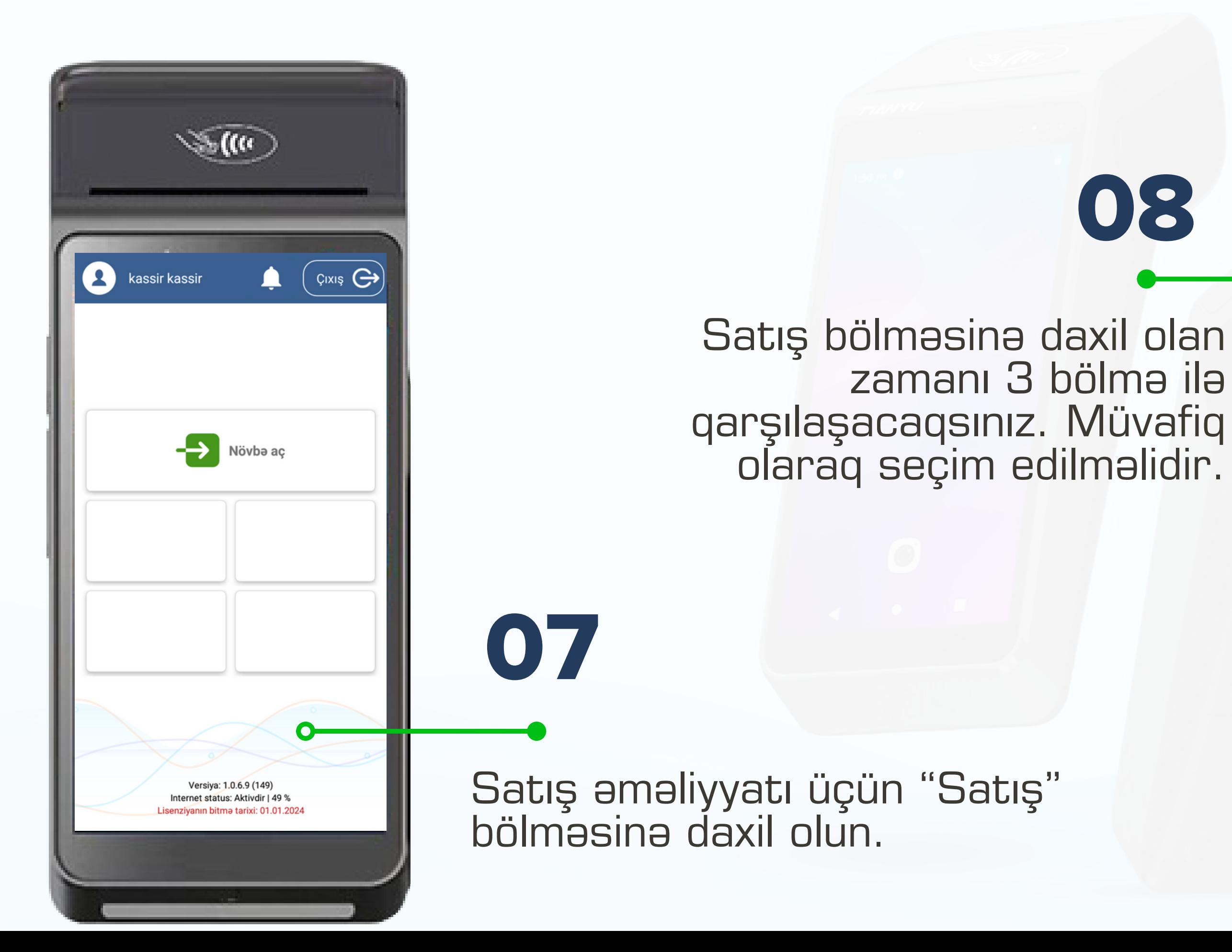

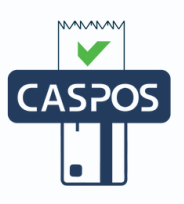

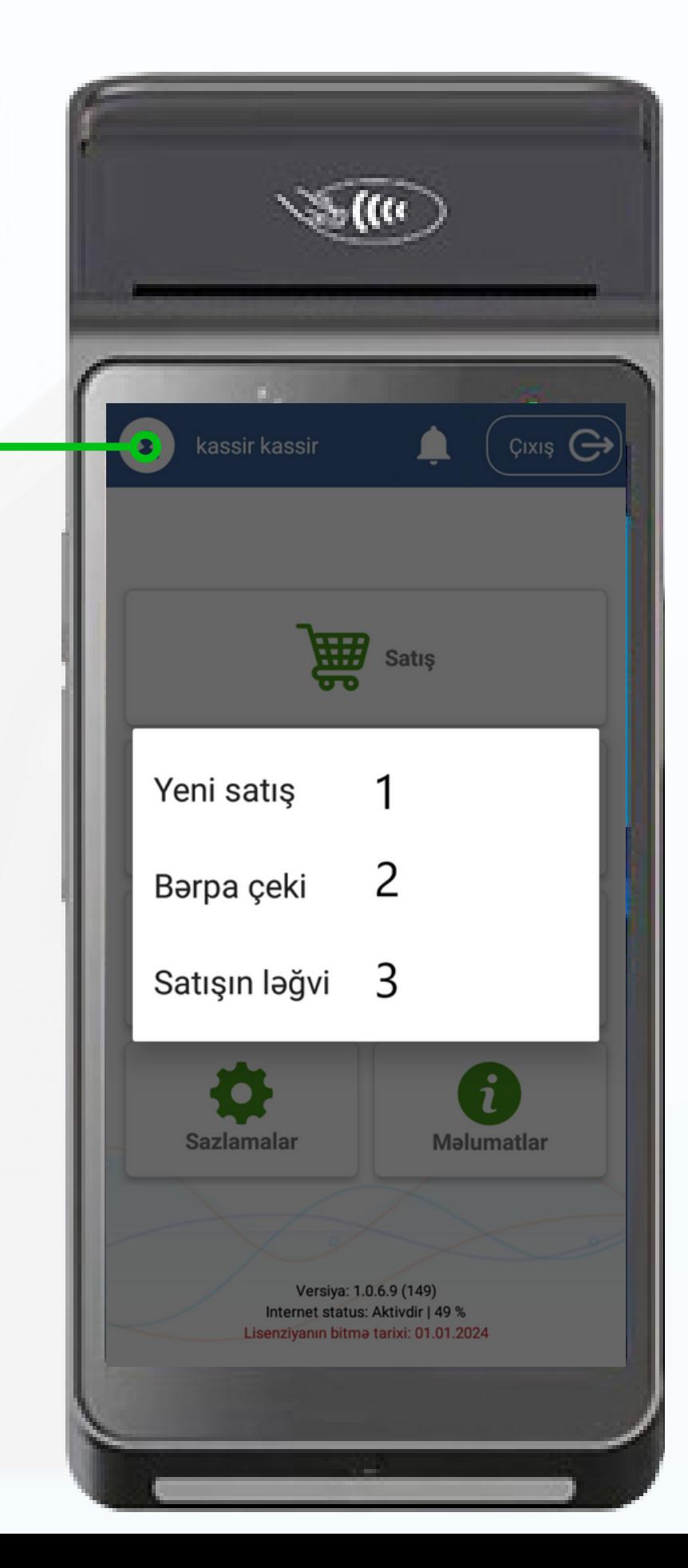

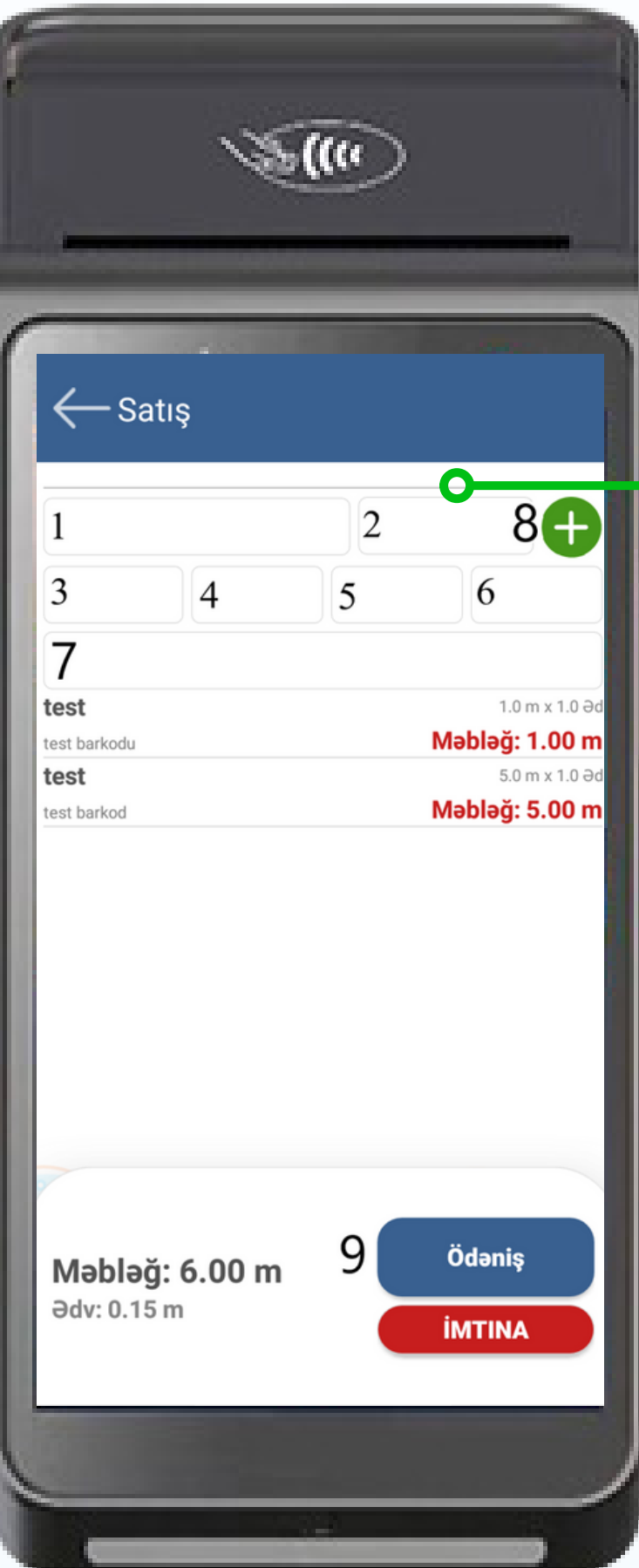

Satış əməliyyatı icra etmək istəyirsinizsə "Yeni satış" bölməsindən istifadə etməli

- Nəzarət kassa aparatının(NKA) nasaz olan zamanı "Əməliyyatların uçot kitabı"nda qeyd etdiyiniz satış əməliyyatlarının NKA-da icrası üçün "Bərpa çeki" bölməsindən istifadə etməli
- Növbə ərzində satışı ləğv olunan çekləri ləğv olunması üçün "Satışın ləğvi" bölməsindən istifadə etməli.

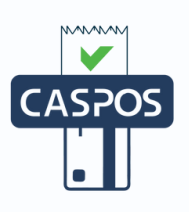

Satış əməliyyatı icra etmək üçün "Yeni satış" bölməsinə daxil olun.

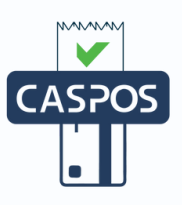

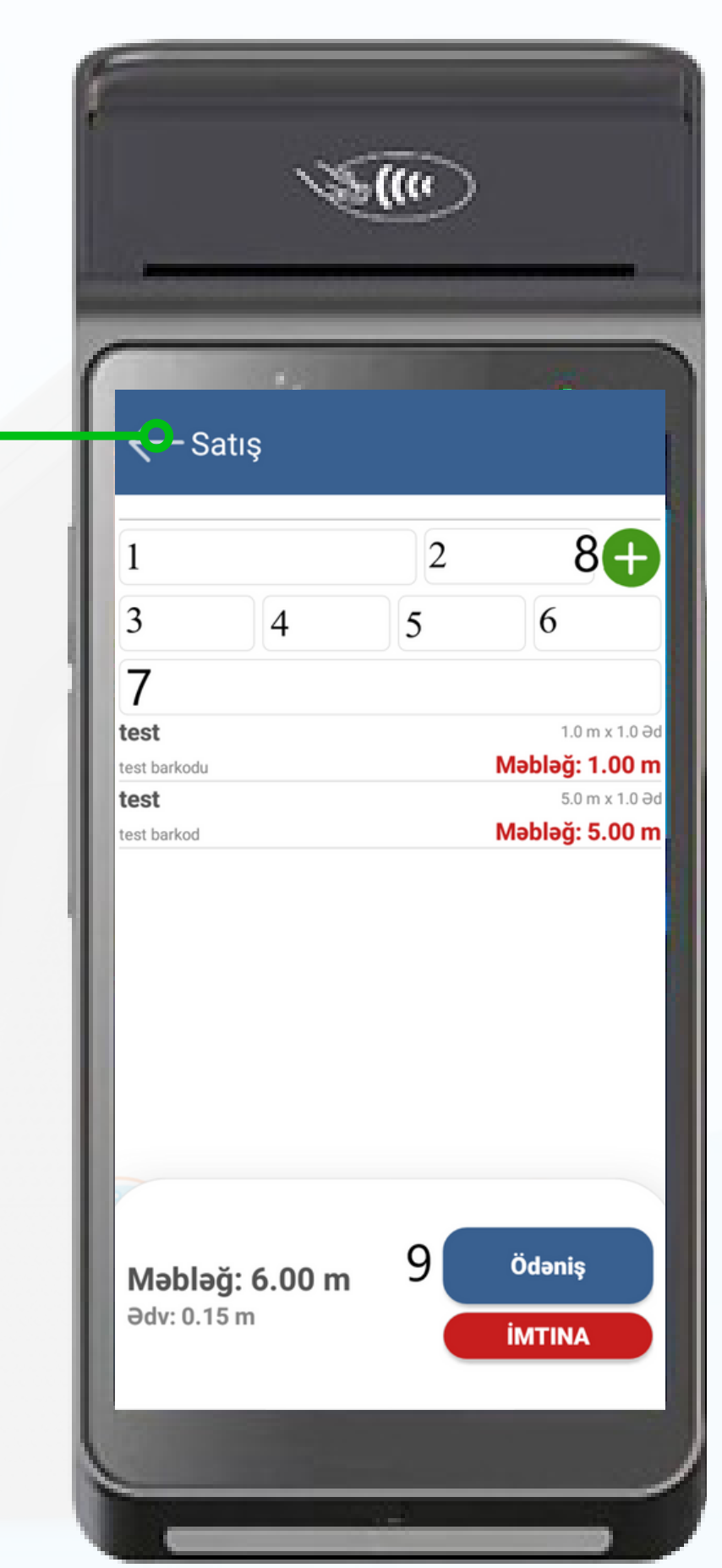

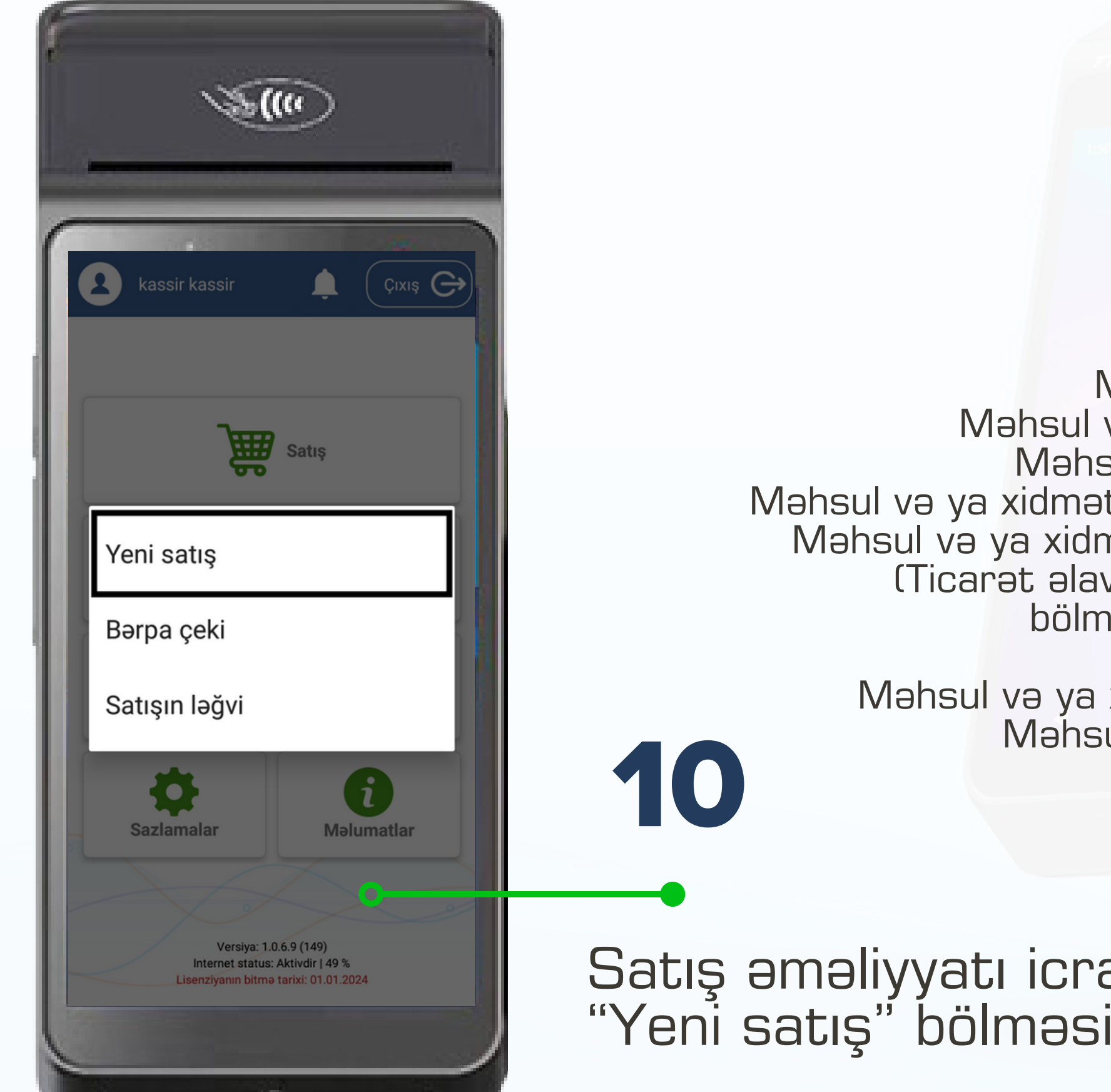

**11**

**Satış əməliyyatı:** Məhsul və ya xidmətin adı Məhsul və ya xidmətin ölçü vahidi Məhsul və ya xidmətin miqdarı Məhsul və ya xidmətin vahidinin satış qiyməti Məhsul və ya xidmətin vahidinin alış qiyməti (Ticarət əlavəsi olaraq qeyd olunarsa bölmə avtomatik aktiv olunur)

> Məhsul və ya xidmətin vergi tipi seçilir. Məhsul və ya xidmətin barkodu "+" işarəsi seçilir. **Ödəniş düyməsi seçilir.**

Nağd qəbul olunarsa

- Bank POS-terminal ilə edilən istənilən əməliyyatlar
- Bonus sistemi üzrə
- Bank POS-terminal ilə ödəniş qəbul edilirsə, pos terminal qəbzinin üzərindəki təsdiq kodu xanaya daxil edilməlidir. POS terminal qəbzinin üzərində təsdiq kodu RRN, Təsdiq kodu, TRAN İD və s. kimi qeyd olunur
- Müqavilə əsasında kredit üzrə
- Depozit əsasında edilən əməliyyat

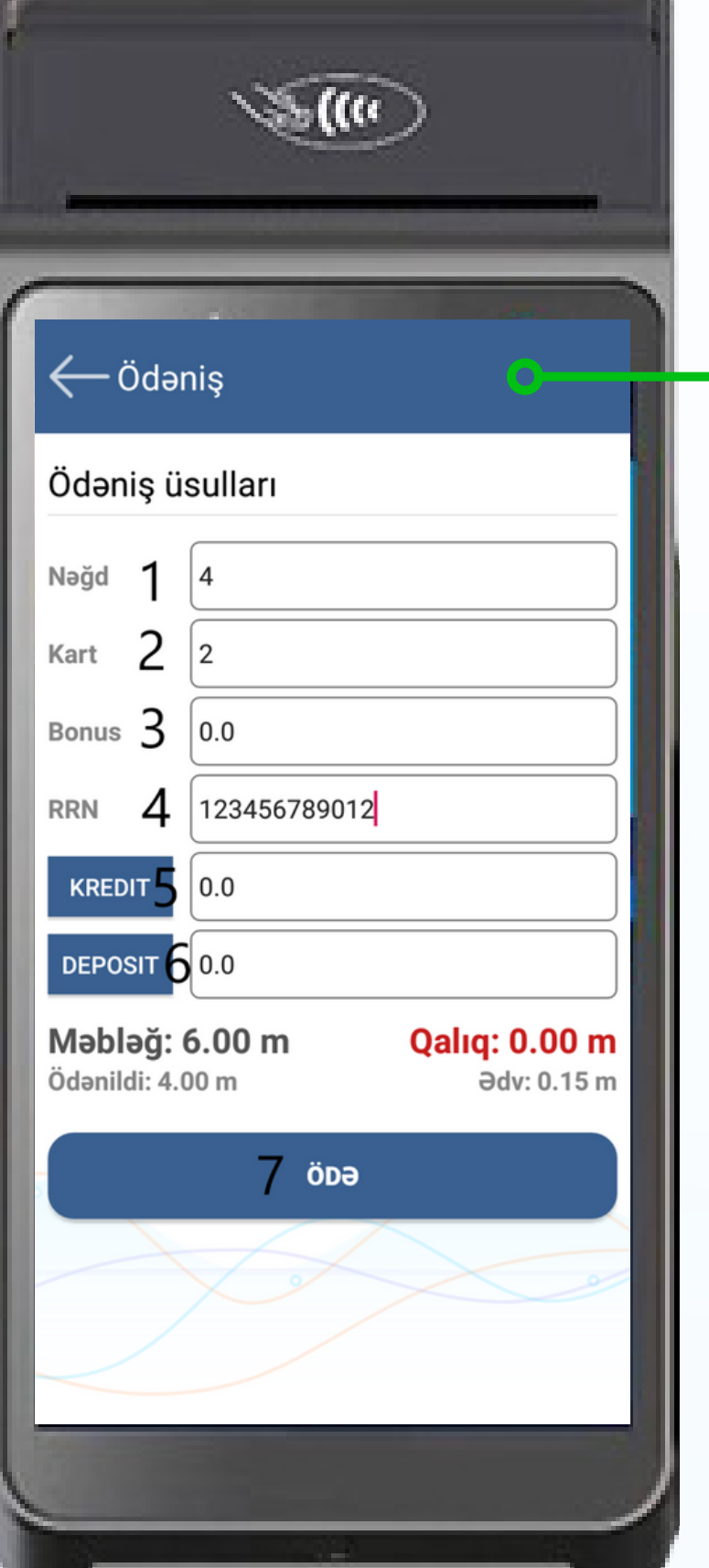

#### **Qəbul ediləcək məbləğin növü düzgün xanada əks olunmalıdır.**

#### **"Ödə" düyməsi seçin Müvafiq ödəniş üsulu seçildikdən sonra**

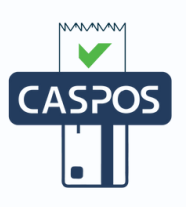

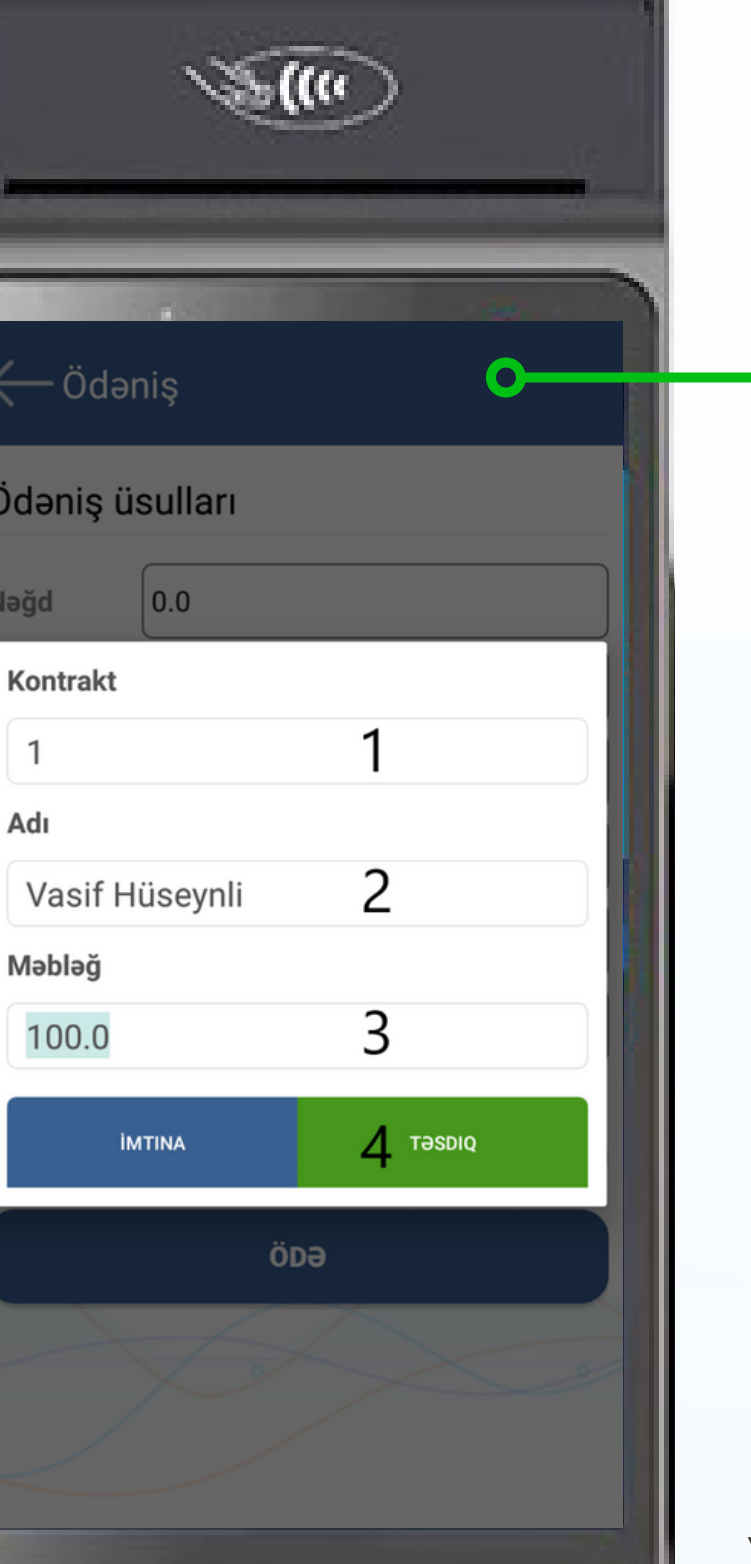

- Kredit müqaviləsi üzrə satış əməliyyatı etmək üçün "Ödəniş" pəncərəsində "Kredit" xanasının üzərinə vurmalı və xanalar mütləq doldurulmalıdır.
- Kredit müqaviləsi üzrə məbləğ tam olaraq xanaya qeyd edilməlidir.
- Kreditin aylıq ödənişi etmək üçün satış qəbzi mütləq saxlanılmalıdır.
- Kreditin bütün əməliyyatlarını icra etmək üçün yalnız ilk edilən satış qəbzindən istifadə edilməlidir.
- Müqavilə nömrəsi 1.
- Müqavilə üzrə müştərinin adı və soyadı 2.
- Müqavilə üzrə kreditin tam məbləği 3.

## **Xanalar doldurulduqdan sonra "Təsdiq" düyməsini seçin.**

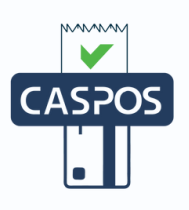

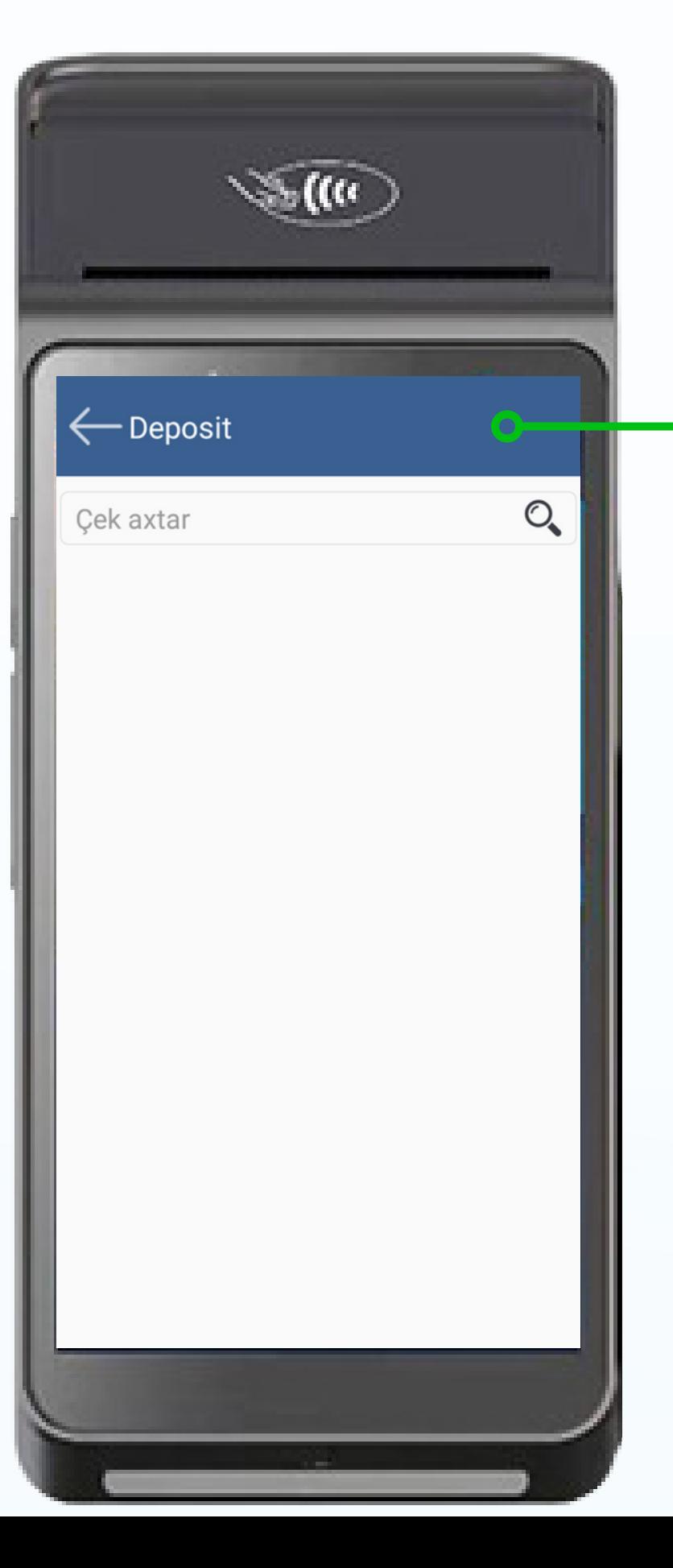

Avans(Depozit) üzrə satış əməliyyatı etmək üçün "Ödəniş" pəncərəsində "Deposit" xanasının üzərinə vurmalı.

Avans(Depozit) qəbul edilən məbləğ üzrə NKAdan çıxan qəbzin sonundakı ştrixkodu "Çek axtar" bölməsinə daxil edib axtarış edin.

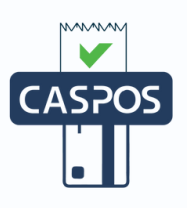

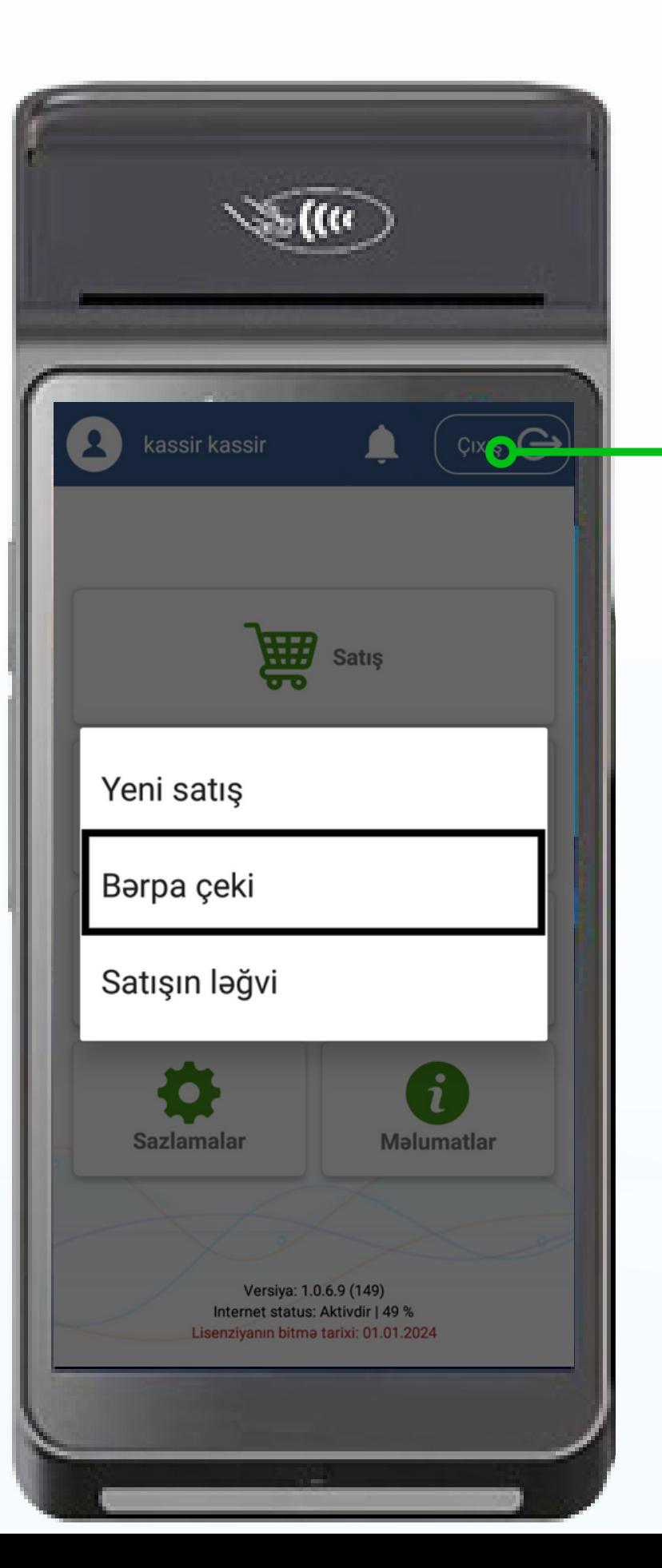

Nəzarət kassa aparatının(NKA) nasaz olan zamanı "Əməliyyatların uçot kitabı"-nda qeyd etdiyiniz əməliyyatlarının NKA-da icrası üçün "Bərpa çeki" bölməsinə daxil olun.

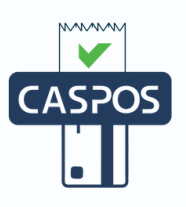

- Məhsul və ya xidmətin adı 1.
- Məhsul və ya xidmətin ölçü vahidi 2.
- Məhsul və ya xidmətin miqdarı 3.
- Məhsul və ya xidmətin vahidinin satış qiyməti 4.
- Məhsul və ya xidmətin vahidinin alış qiyməti (Ticarət əlavəsi 5. olaraq qeyd olunarsa
- bölmə avtomatik aktiv olunur) 6.
- Məhsul və ya xidmətin vergi tipi seçilir. 7.
- 8. "+" işarəsi seçilir.

9. Odəniş düyməsi seçilir.

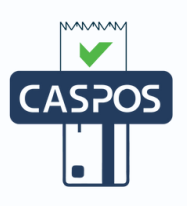

## $\leftarrow$  Bərpa çeki 70 2  $\overline{4}$ ς 6  $1.0 \text{ m} \times 1.0 \text{ }$ test Məbləğ: 1.00 m -81 Ödəniş Məbləğ: 1.00 m **adv: 0.15 m İMTINA**

#### **Bərpa əməliyyatı etmək üçün ardıcıllıq qeyd olunan qaydada icra olunmalıdır:**

Əməliyyatın başlanma günü və saatı qeyd edilməli Əməliyyatın son günü və saatı qeyd edilməli Xanalar doldurulduqdan sonra "Təsdiq" düyməsi seçilir 1. 2. 3.

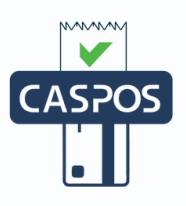

## — Bərpa çeki  $\left( +\right)$ Aalin ad **adad**  $0.0$ **aDV 18.**  $1.0 m \times 3.0 \text{ }$ Məbləğ: 3.00 m 25.08.2023 00:00:00 2 25.08.2023 23:59:59 TƏSDIQ **İMTINA** Ödəniş Məbləğ: 3.00 m **adv: 0.46 m İMTINA**

### **Əməliyyat günün tarixi qeyd edilməli:**

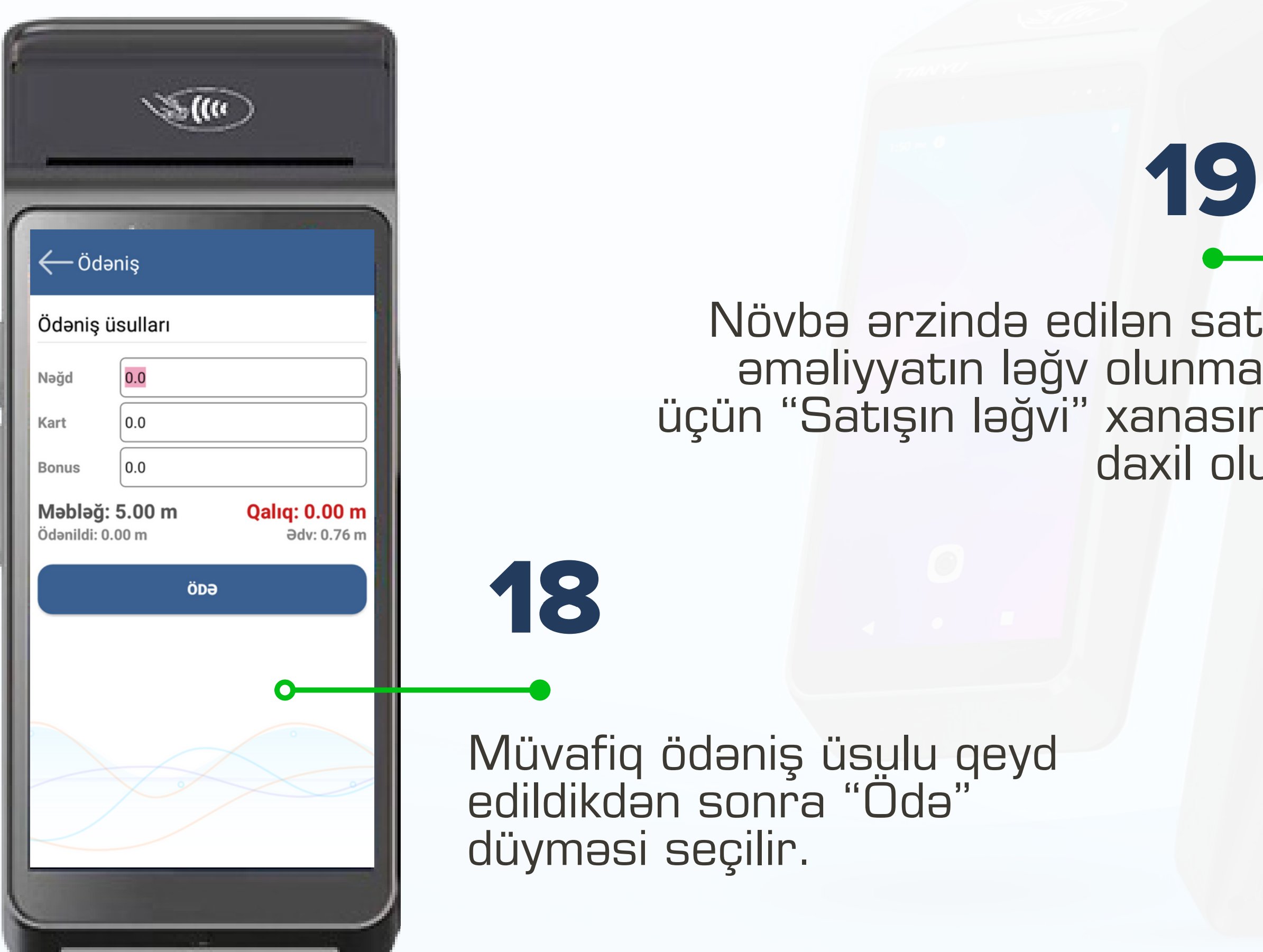

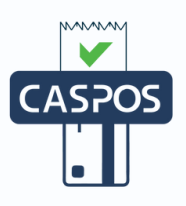

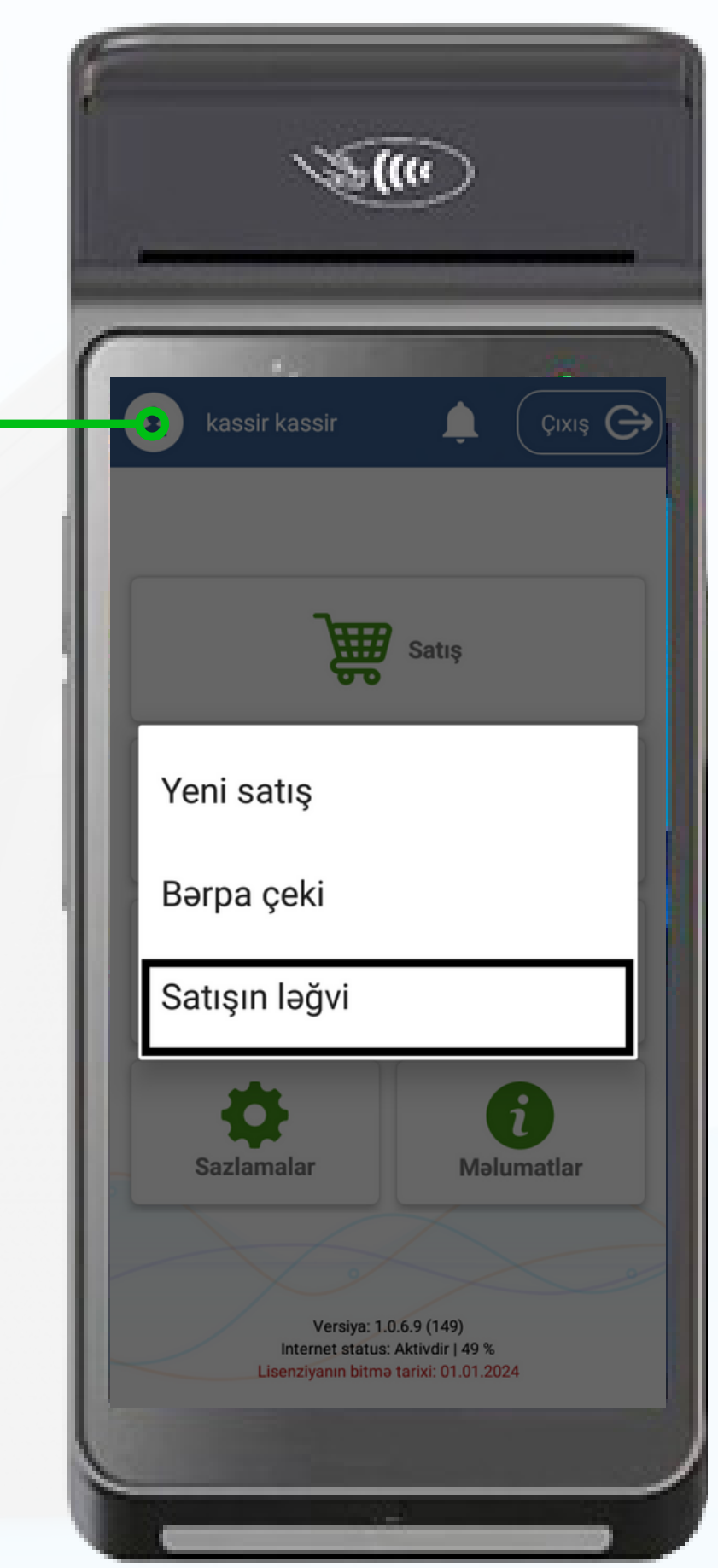

n satış unması anasına xil olun

- NKA-dan çıxan qəbzin sonundakı ştrixkodu daxil edib axtarış edin
- Ödəniş düyməsi seçilir

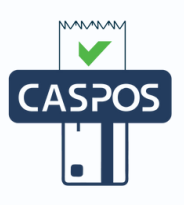

#### **Növbə ərzində edilən satış əməliyyatın ləğv olunması**

**20**

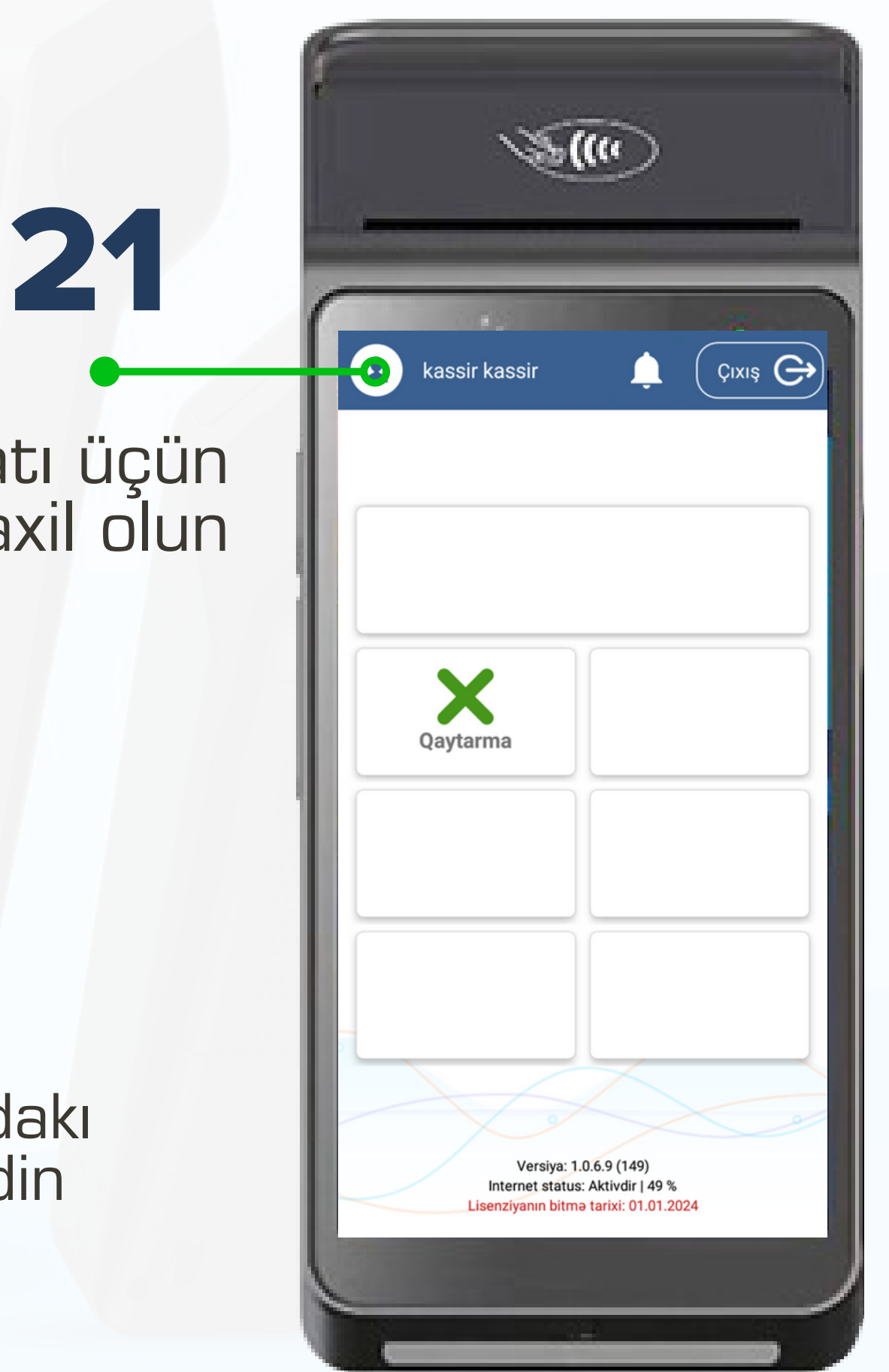

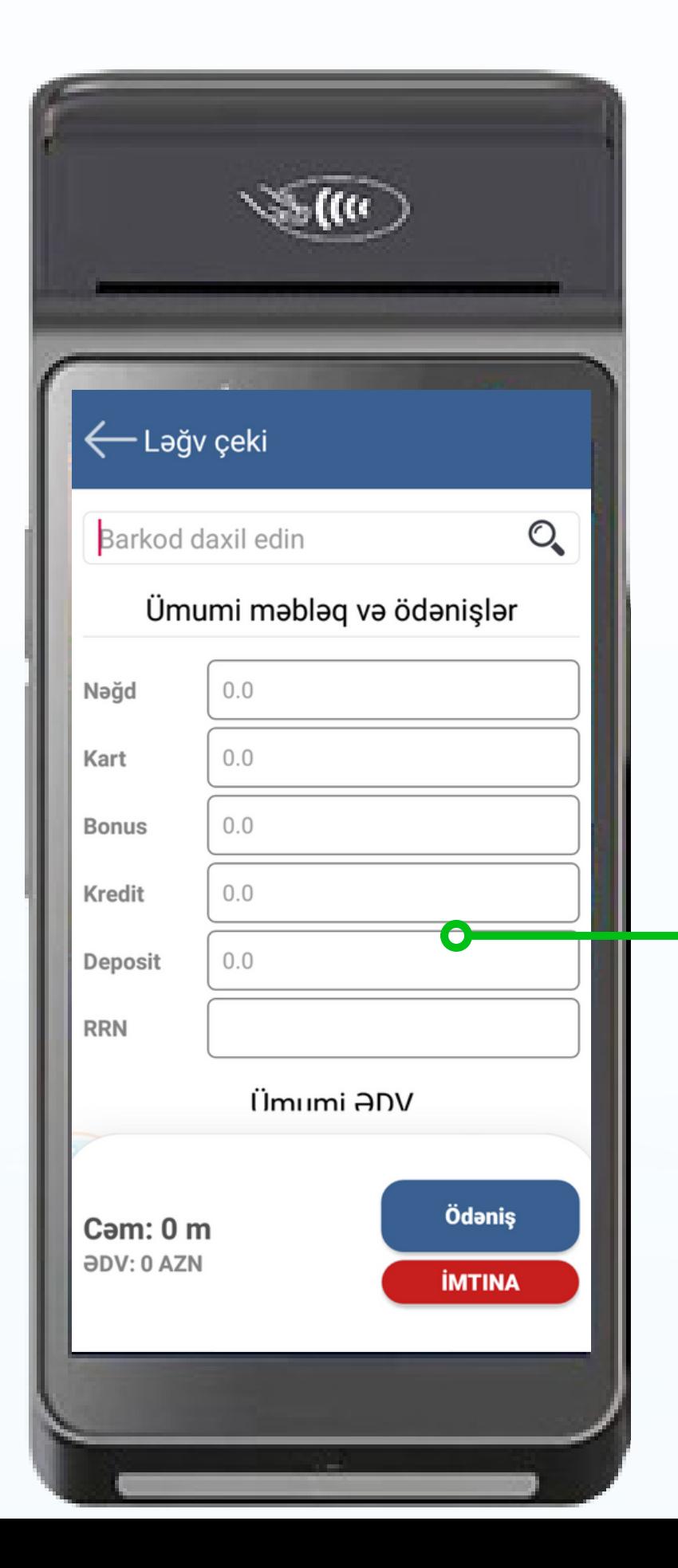

## Geri qaytarma əməliyyatı üçün "Qaytarma" bölməsinə daxil olun

Geri qaytarma əməliyyatı icra etmək üçün "Qaytarma" 1. bölməsindən istifadə etməli

- Avans qəbul edilən məbləğin geri qaytarılması üçün "Avans 2. qaytarma" bölməsindən istifadə etməli
- Məhsul üzrə qəbul edilən avans məbləğin geri qaytarılması üçün "Məhsullu avans qaytarma" bölməsindən istifadə etməli 3.
- 4. Kredit məbləğinin geri qaytarılması üçün "Kredit qaytarma" bölməsindən istifadə etməli

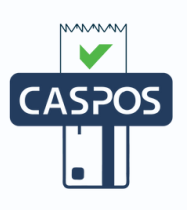

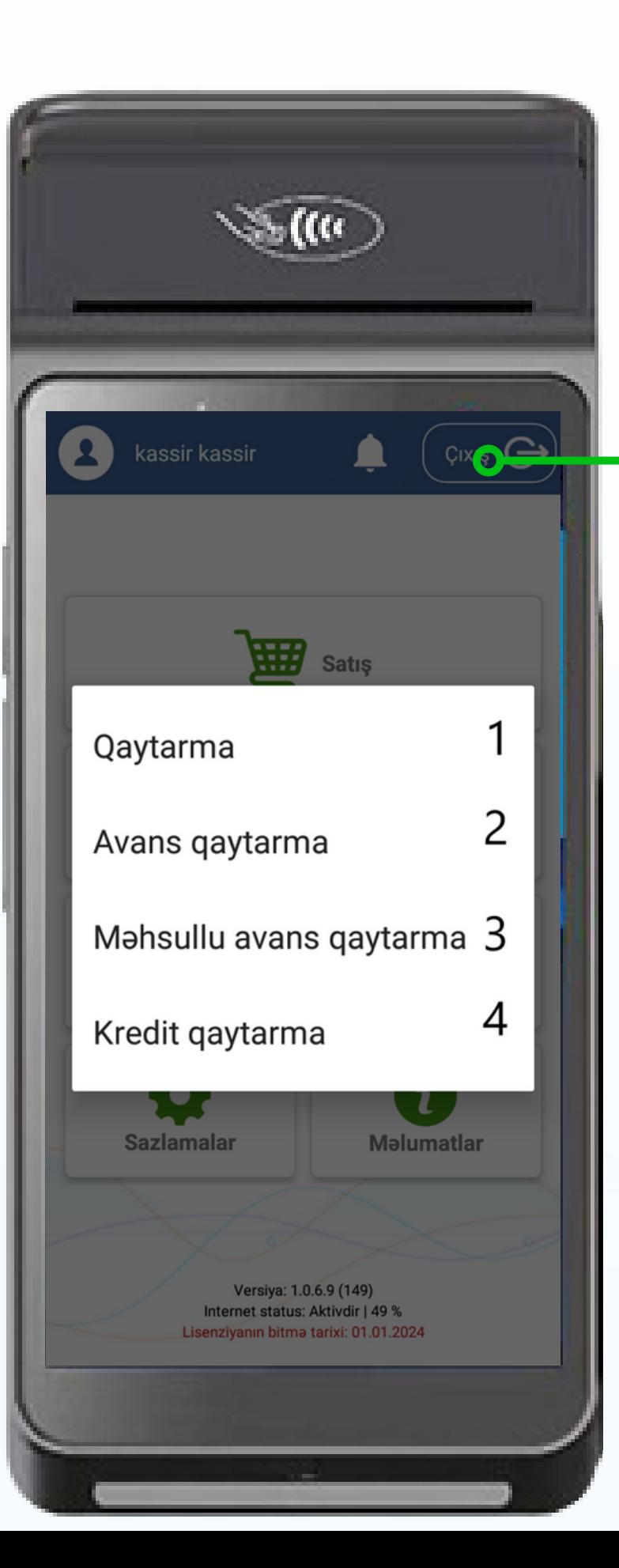

#### **Geri qaytarma bölməsinə daxil olan zamanı 4 bölmə ilə qarşılaşacaqsınız. Müvafiq olaraq seçim edilməlidir.**

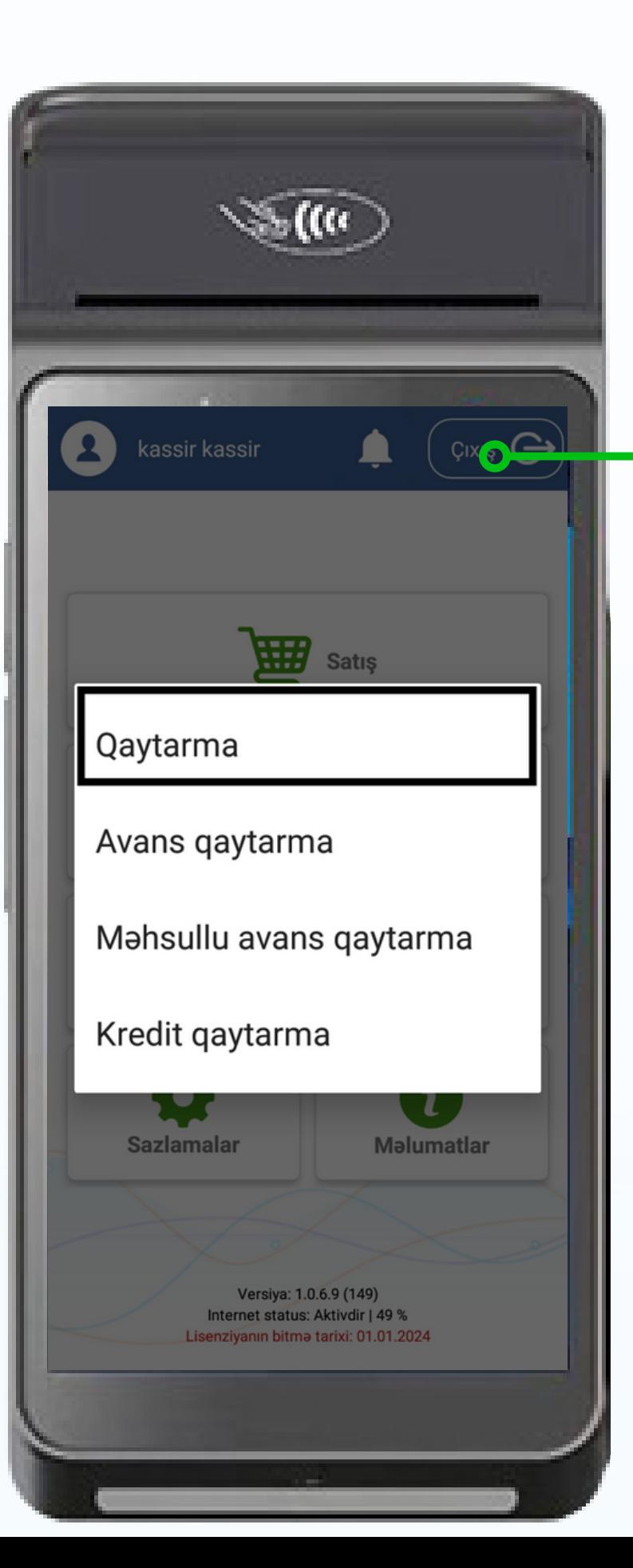

Geri qaytarma əməliyyatını icra etmək "Qaytarma" bölməsinə daxil olun.

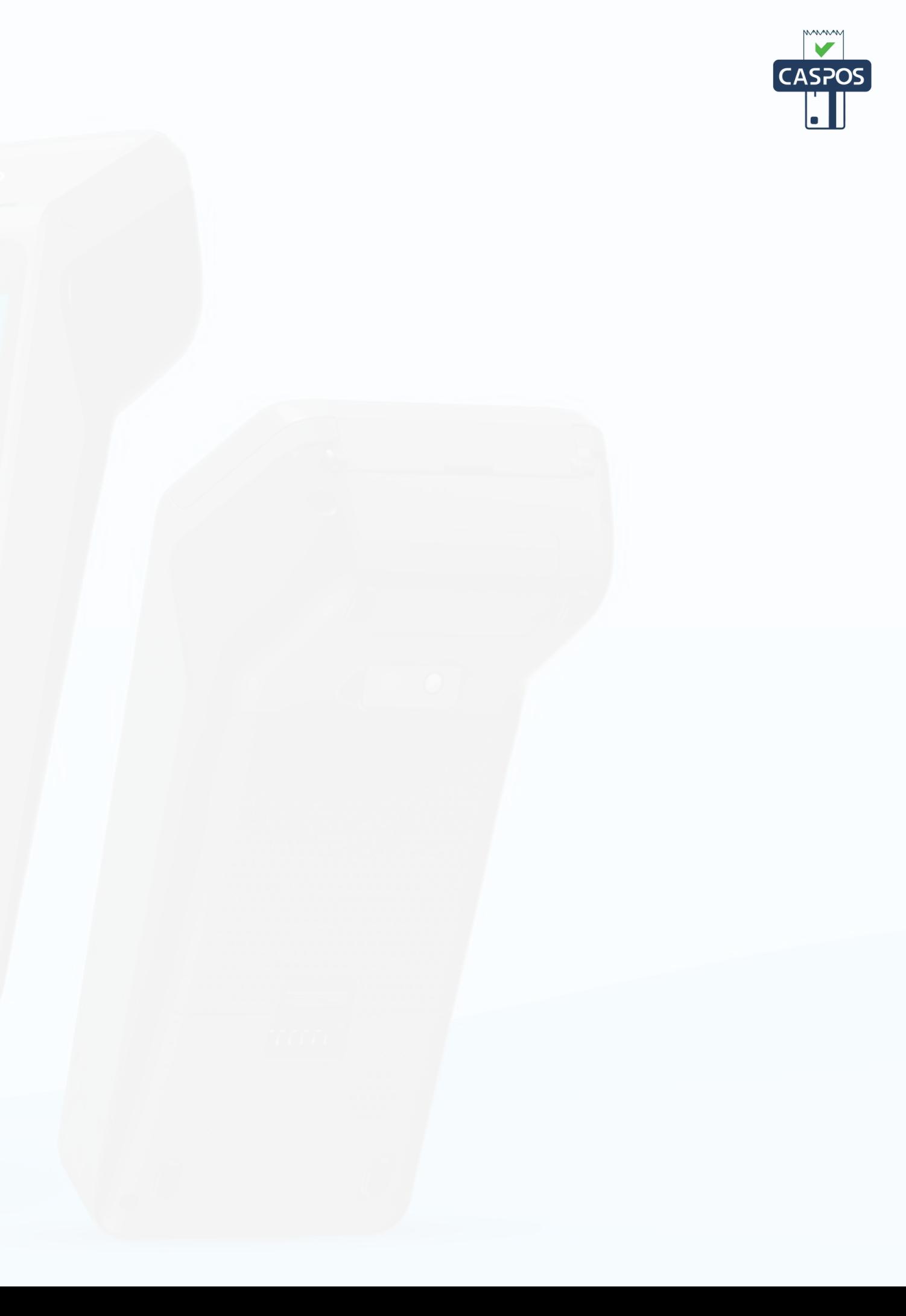

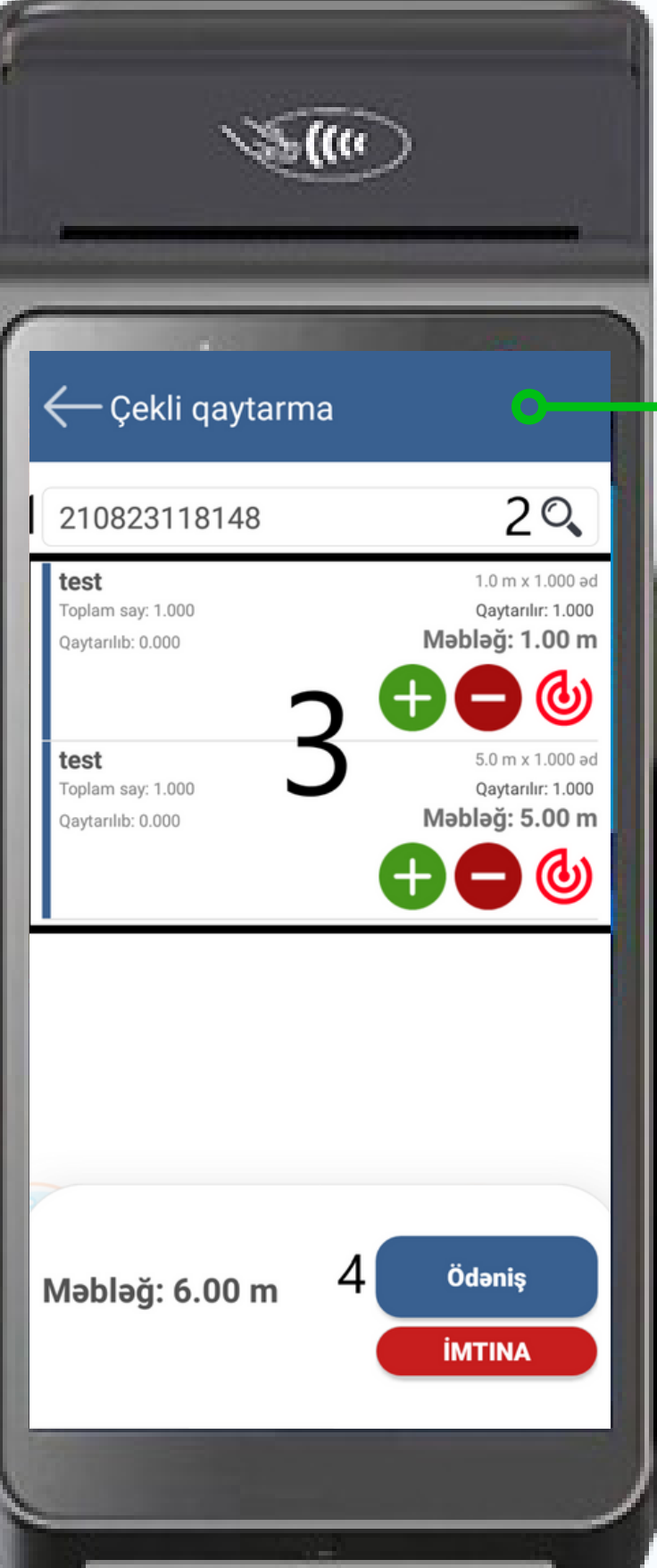

## **Geri qaytarma əməliyyatı:**

1. Satış qəbzinin sonunda ştrixkodun aşağı hissəsində simvolları daxil edin. Əgər kassa daxilində qəbz tapılarsa aşağıdakı formada məlumatlar əks olunur.

2. Axtarış edin

- 3.1 Vahid qədər əlavə olunma
- 3.2 Vahid qədər azalma
- 3.3 Say qədər əlavə olunma
- 4. Ödəniş düyməsi seçilir.

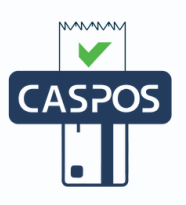

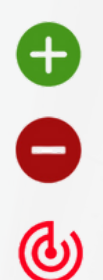

**24**

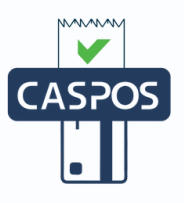

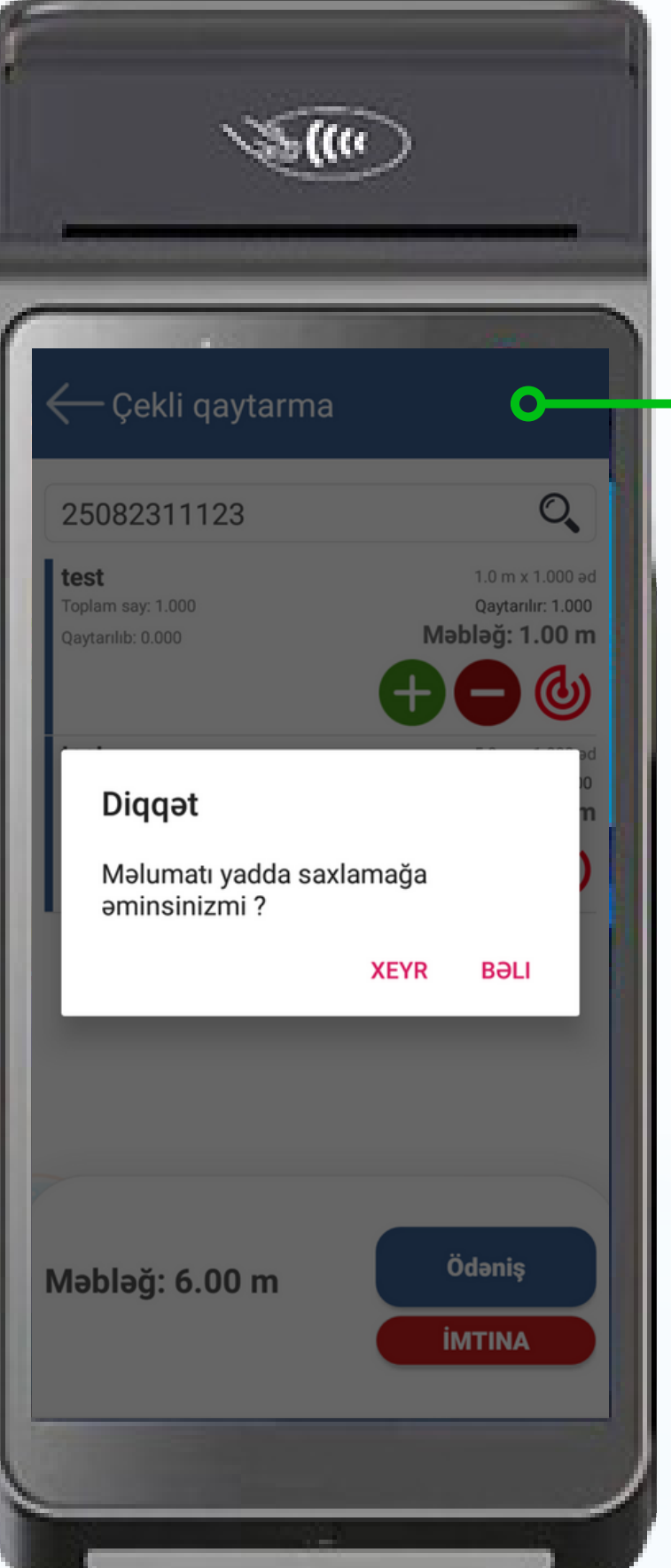

"Ödəniş" düyməsini seçdikdən sonra açılan pəncərədə "Bəli" seçimi olunmalıdır.

- Axtarış düyməsini seçdikdə kamera pəncərəsi aktivləşir. Qəbzin 1. üzərindəki QR kod hissəni kamera vasitəsi ilə skan edilir
- 2. Qəbzin növü seçilir (Satış, avans, kredit qaytarması)
- Məhsul və ya xidmətin adı 3.

Məhsul və ya xidmətin vahidinin alış qiyməti (Ticarət əlavəsi olaraq qeyd

- Məhsul və ya xidmətin ölçü vahidi 4.
- Məhsul və ya xidmətin miqdarı 5.
- Məhsul və ya xidmətin vahidinin satış qiyməti 6.
- olunarsa bölmə avtomatik aktiv olunur) 7.
- Məhsul və ya xidmətin vergi tipi seçilir 8.
- 9." $\pm$ " işarəsi seçilir
- 10. Ödəniş düyməsi seçilir

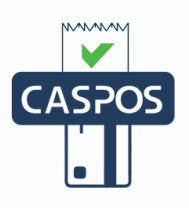

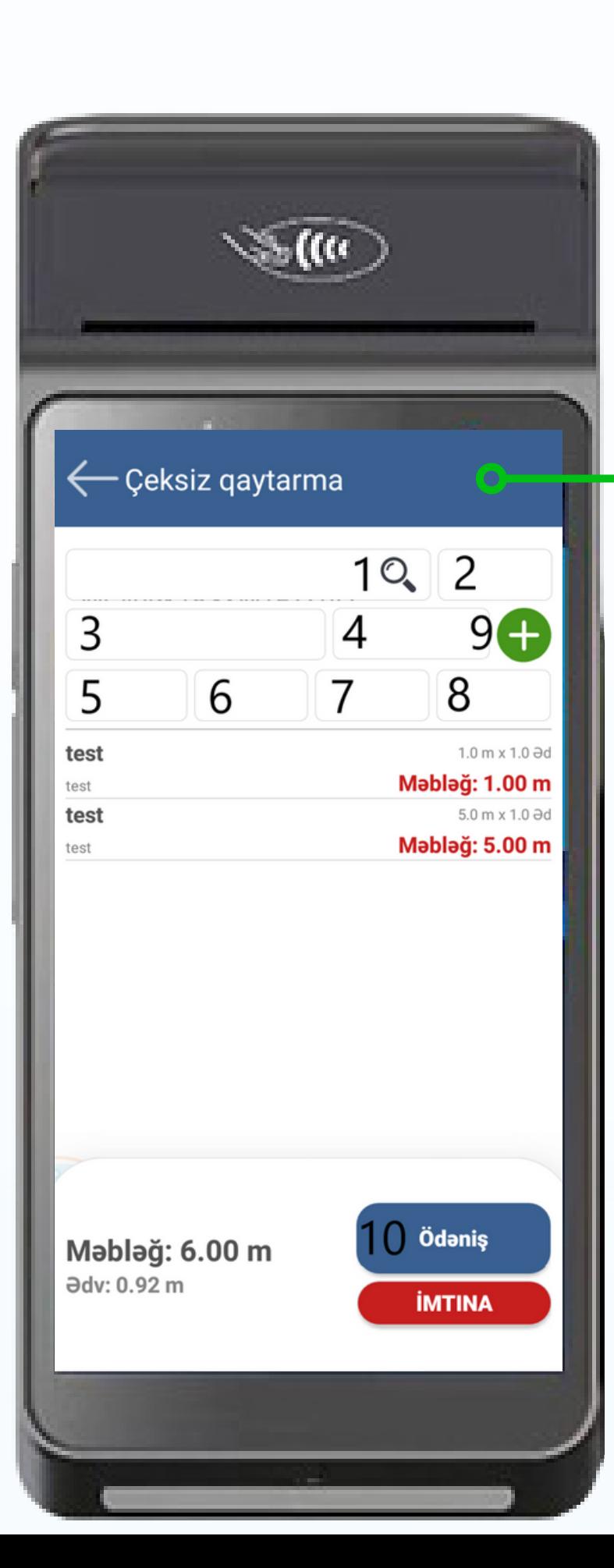

#### **Əgər çek tapılmazsa açılan pəncərədə ardıcıllıq üzrə əməliyyat icra edilməlidir**

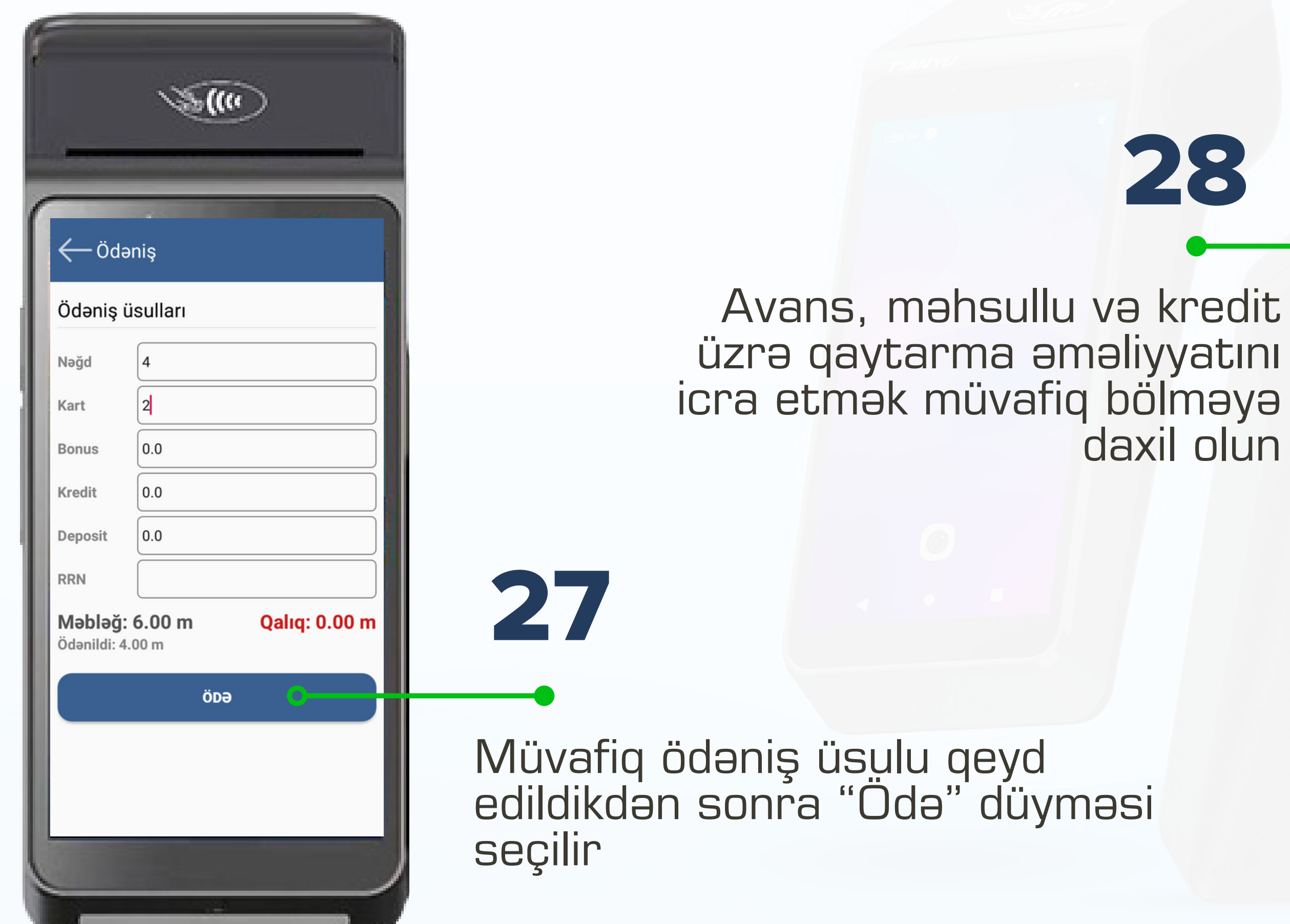

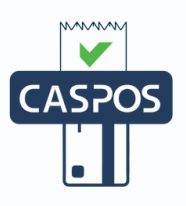

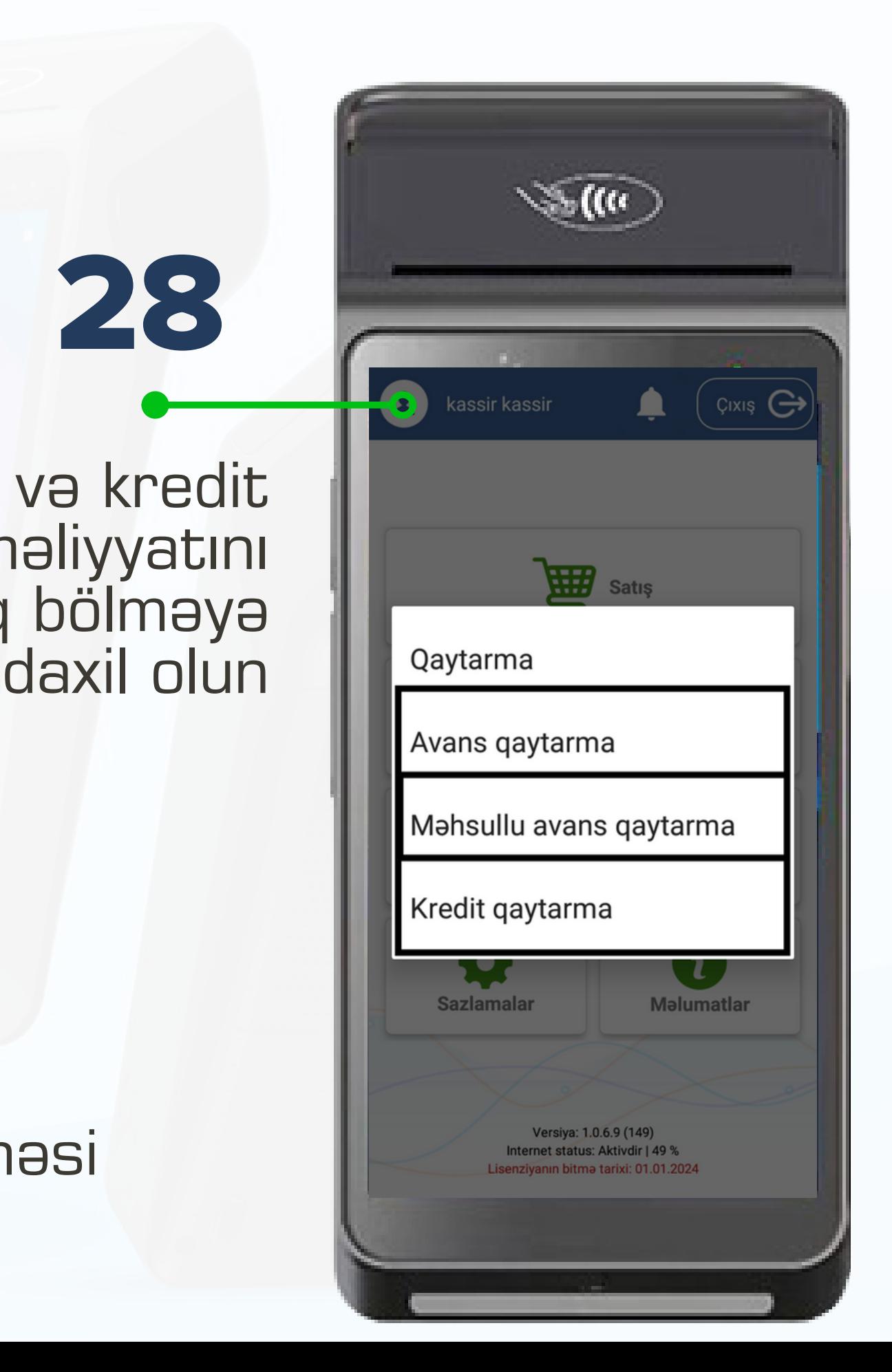

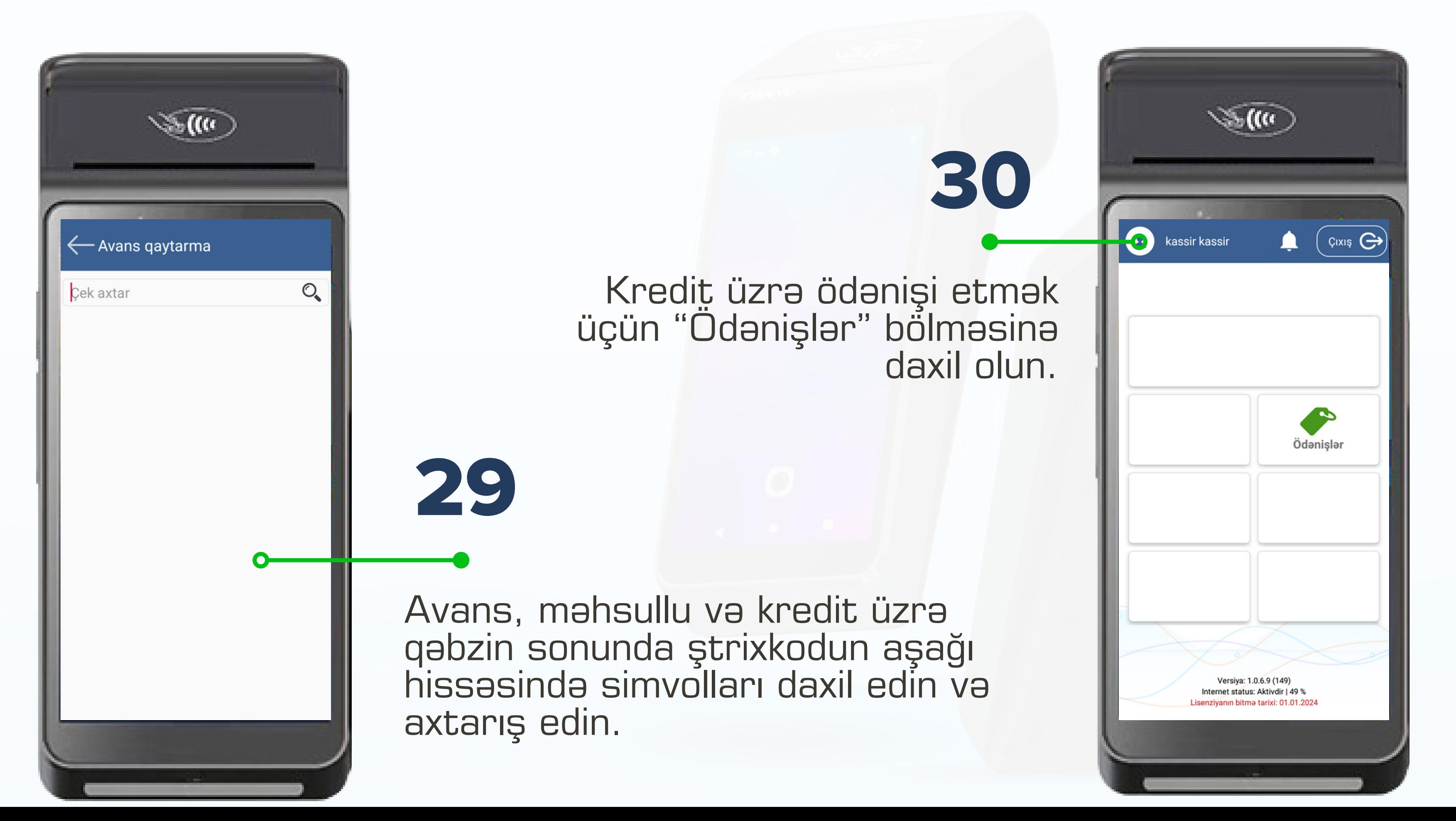

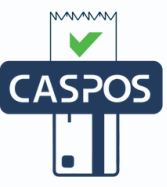

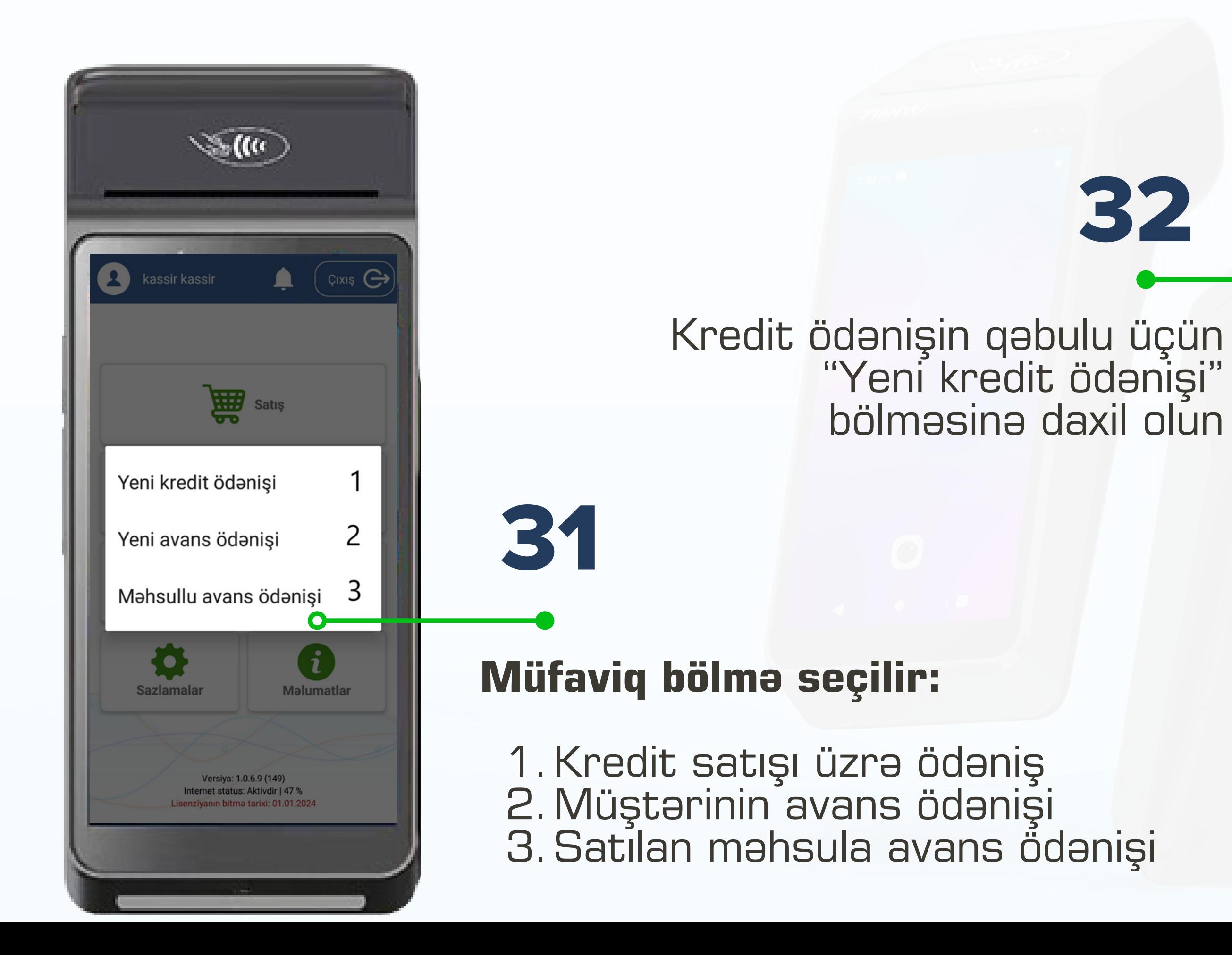

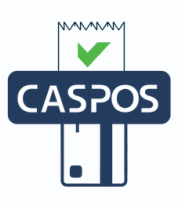

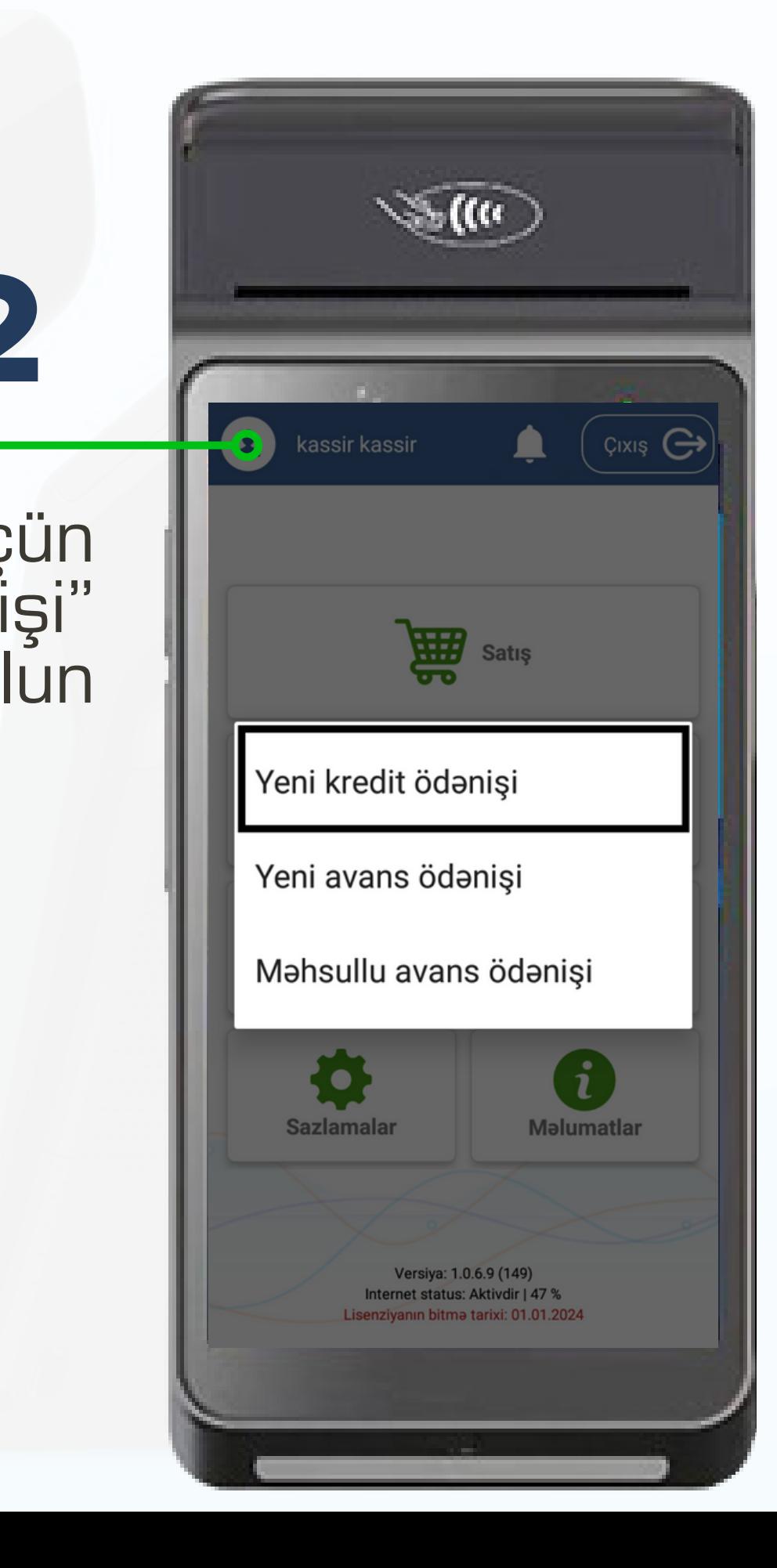

- 1. Kredit üzrə ödənişi etmək üçün Kredit Satış qəbzinin sonunda ştrixkodun aşağı hissəsində simvolları xanada qeyd edilir
- Axtarış düyməsi sıxılır 2.
- Qəbul ediləcək kredit məbləği xanada qeyd edilir 3.
- Müqavilə üzrə ümumi kredit məbləği əks olunur 4.
- 5. Kreditin qalıq məbləği əks olunur
- Kredit üzrə ödənilən məbləğlər əks olunur 6.
- 7. "Odəniş" düyməsi seçilir.

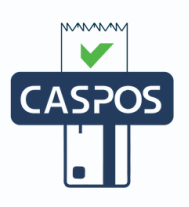

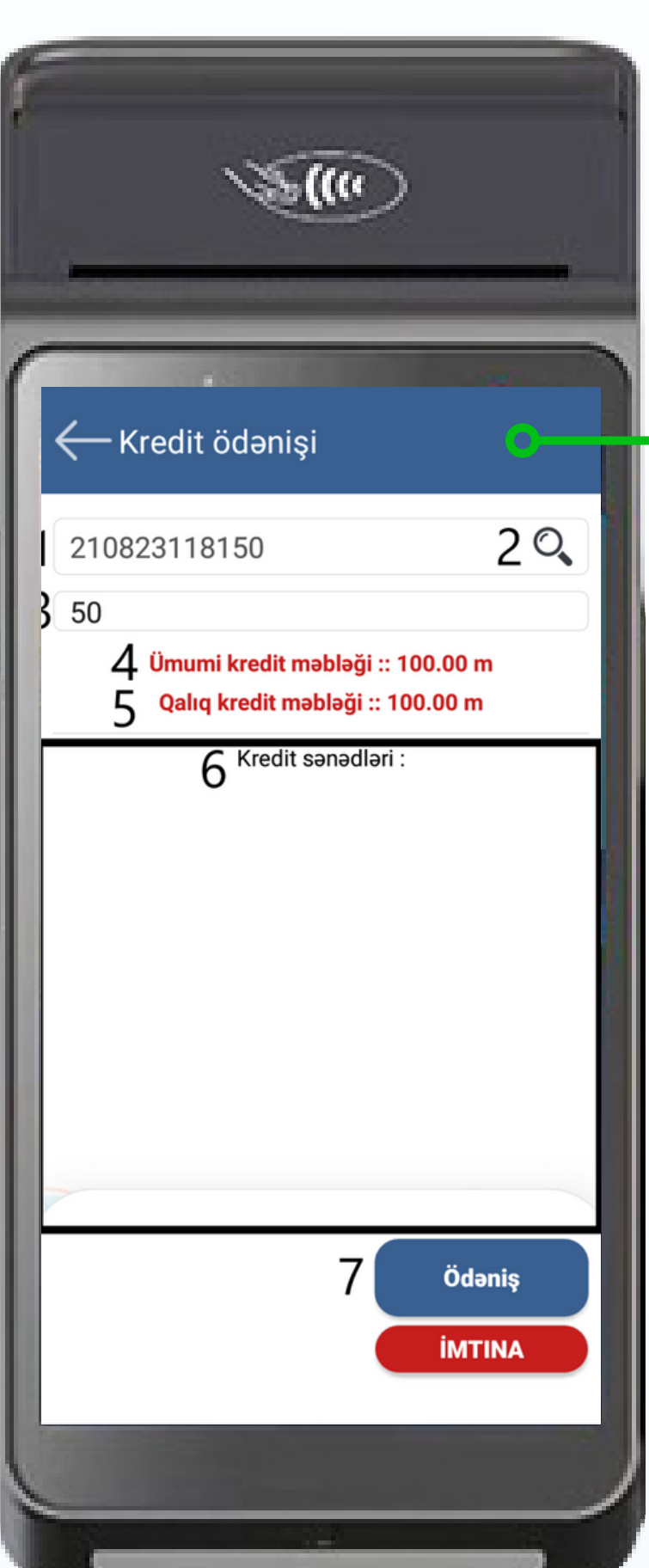

## **Kredit ödənişinin qəbulu:**

- 2. Bank POS-terminal ilə edilən istənilən əməliyyatlar
- Bonus sistemi üzrə 3.
- 4. "Odə" düyməsi seçilir.

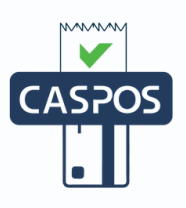

Nağd qəbul olunarsa 1.

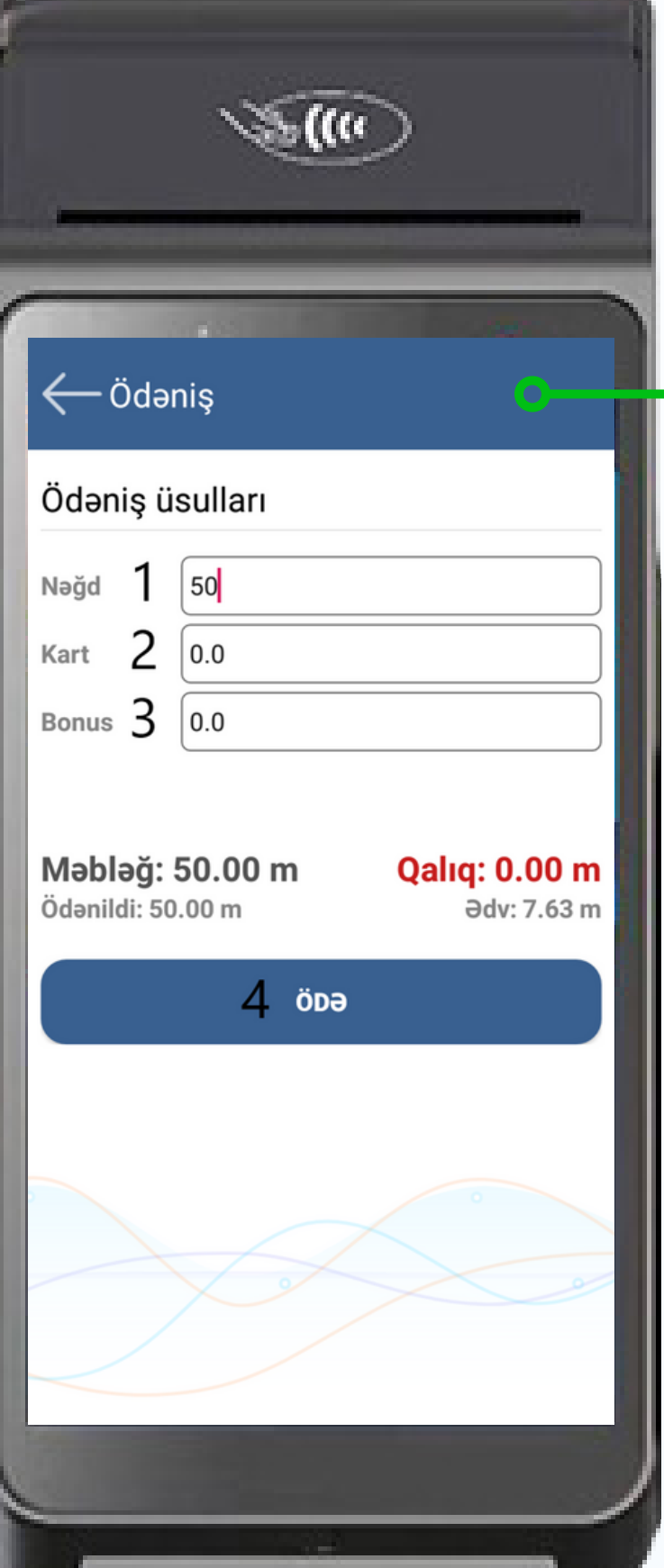

### **Kredit satış üzrə qəbul ediləcək məbləğin növünü düzgün xanada əks olunmalıdır:**

Avans ödənişin qəbulu üçün "Yeni avans ödənişi" bölməsinə daxil olun.

**35**

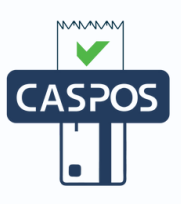

## -<sup>0</sup>-Ödəniş Məbləğ daxil edin **ƏDV** tipi  $\overline{2}$ Müştəri adı  $\sqrt{3}$ Ödəniş növləri $\,$  4  $0.0$ Nağd  $0.0$ Kart  $|_{0.0}$ **Bonus** Məbləğ: 0.00 m Ödənildi: 0.00 m **Qaliq: 0.00 m**  $5$  öbə

**36**

Müştərinin adı və soyadı Qəbul ediləcək vəsaitin növü "Ödə" düyməsi seçilir Qəbul ediləcək məbləğ Məhsul və ya xidmətin vergi tipi seçilir

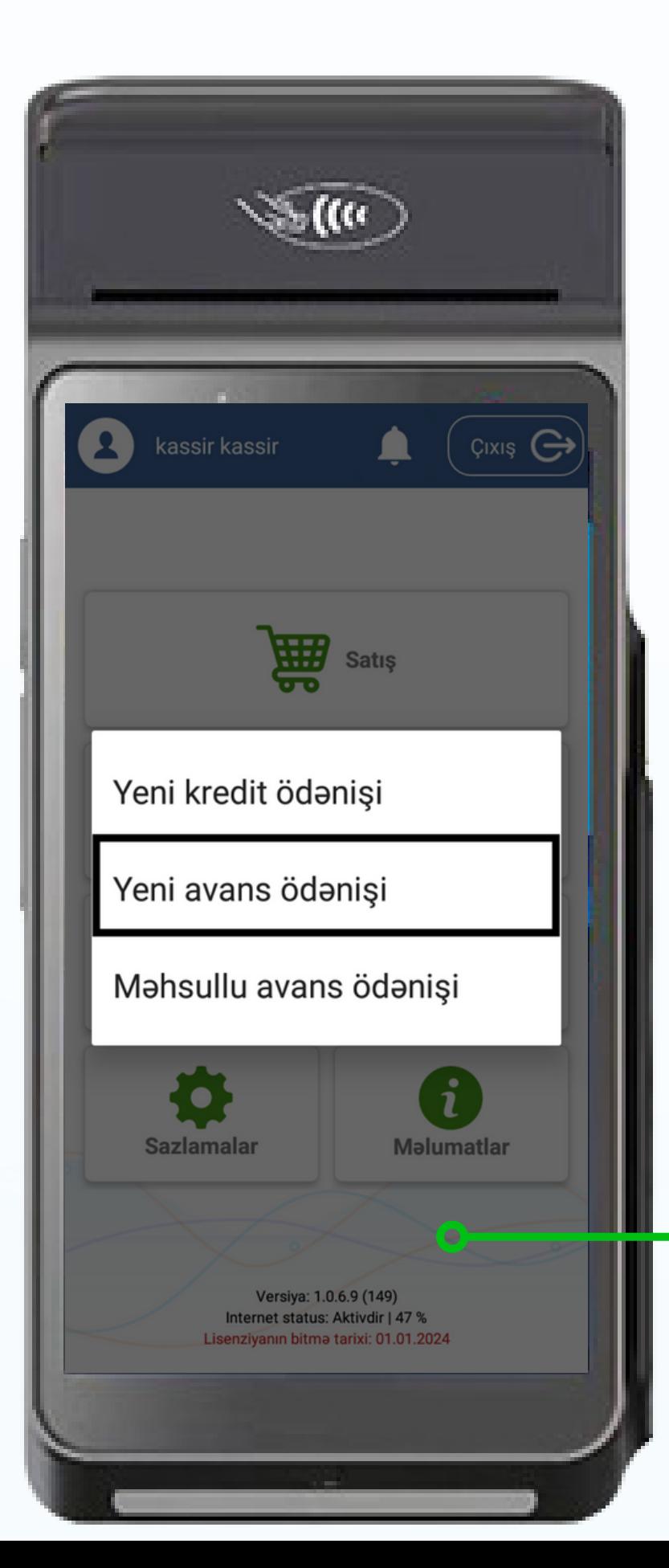

## **Avans ödənişin qəbulu:**

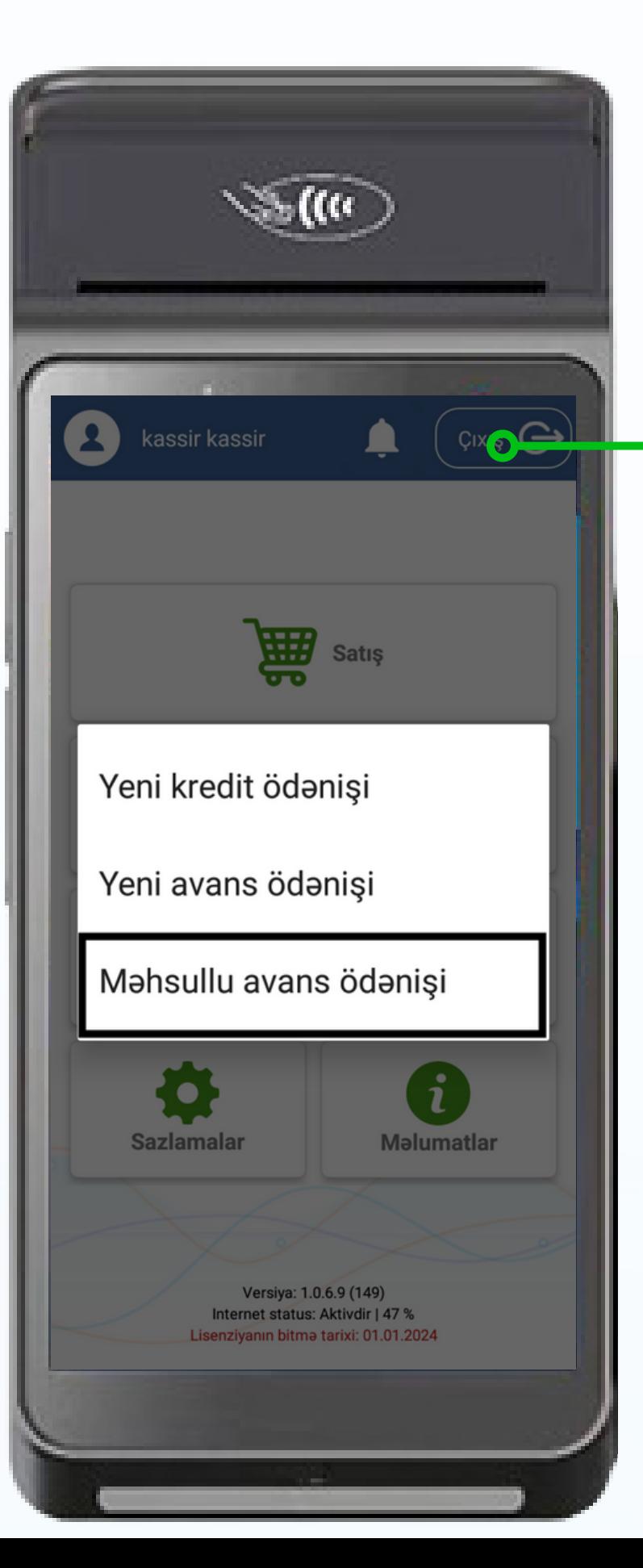

Məhsul və ya xidmətin avans ödənişin qəbulu üçün "Məhsullu avans ödənişi" bölməsinə daxil olun.

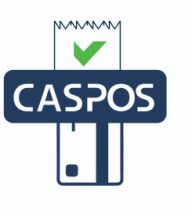

- Məhsul və ya xidmətin adı 1.
- Məhsul və ya xidmətin ölçü vahidi 2.
- Məhsul və ya xidmətin miqdarı 3.
- Məhsul və ya xidmətin vahidinin satış qiyməti 4. Məhsul və ya xidmətin vahidinin alış qiyməti (Ticarət 5. əlavəsi olaraq qeyd olunarsa bölmə avtomatik aktiv
- olunur)
- Məhsul və ya xidmətin vergi tipi seçilir 6.
- "+" işarəsi seçilir 7.

 $\leftarrow$  Satış  $7<sub>1</sub>$ 6 Malin kodu  $1.0 \text{ m} \times 1.0 \text{ } \theta$ test Məbləğ: 1.00 m test barkodu test  $5.0 \text{ m} \times 1.0 \text{ a}$ Məbləğ: 5.00 m est barkod 8 Ödəniş Məbləğ: 6.00 m **adv: 0.15 m İMTINA** 

## **Məhsul və ya xidmətin avans ödənişin qəbulu:**

Ödəniş düyməsi seçilir 8.

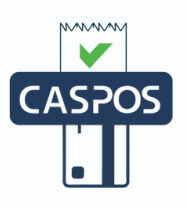

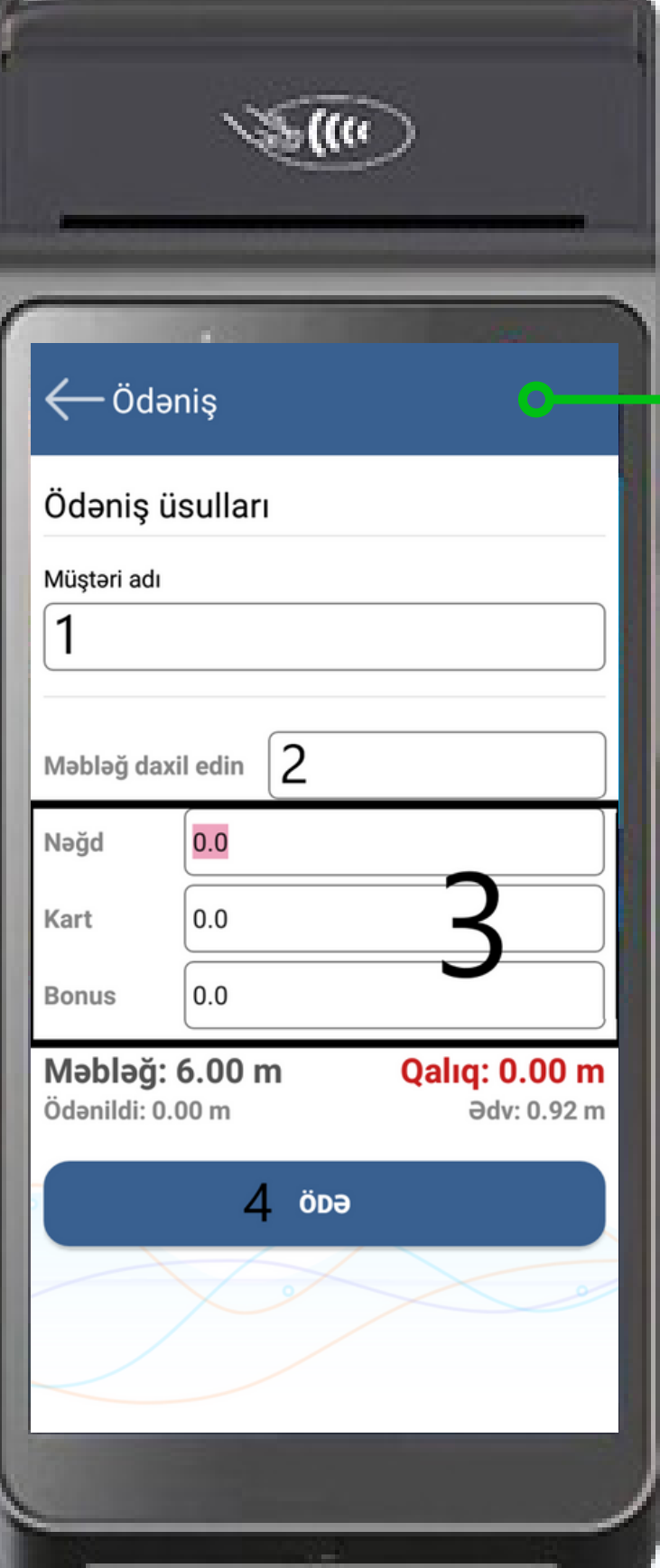

Müştərinin adı və soyadı Qəbul ediləcək məbləğ Qəbul ediləcək vəsaitin növü 3. 4. "Odə" düyməsi seçilir 1. 2.

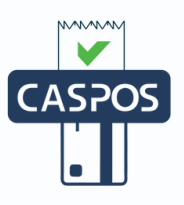

## **Məhsul və ya xidmətin avans ödənişin qəbulu:**

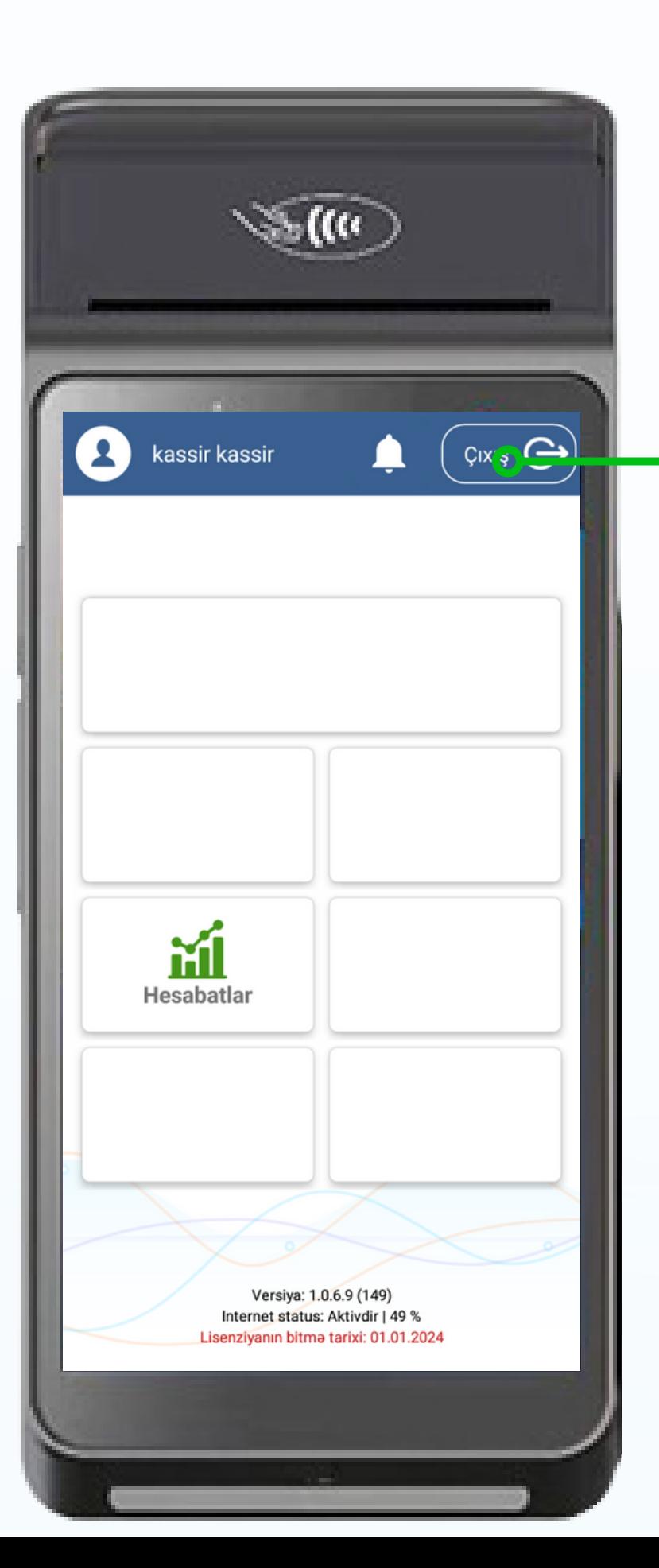

### Kassa üzrə edilən əməliyyatlara baxış və müvafiq tarix aralığı üzrə hesabatın çıxarışı

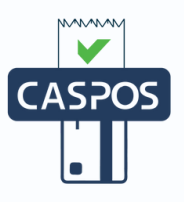

#### $\leftarrow$  Hesabatlar

- 1 Sanadlar
- $2x$  hesabatı
- 3 Son sanadi çap et
- 4 Dövrü hesabat
- 5 Nazarat lenti
- 6 Dövrü hesabat (daxili)

**41**

NKA üzrə edilən əməliyyatlara tarix aralığı üzrə baxış 1.

- Növbə ərzində edilən əməliyyat üzrə hesabata baxış və 2. çap olunması
- 3. Son sənədin çap edilməsi. Standart olaraq admin istifadəçi panelinin şifrəsi daxil edilir
- Verilmiş tarix aralığı üzrə hesabata baxış və çap 4. olunması
- Növbə ərzində edilən əməliyyatların ətraflı olaraq çek 5. üzərində çap olunması
- Verilmiş tarix aralığı üzrə hesabata baxış və çap 6.olunması – NKA daxilində əldə olunmuş qəbzlər vasitəsi ilə əldə olunan hesabat

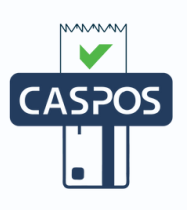

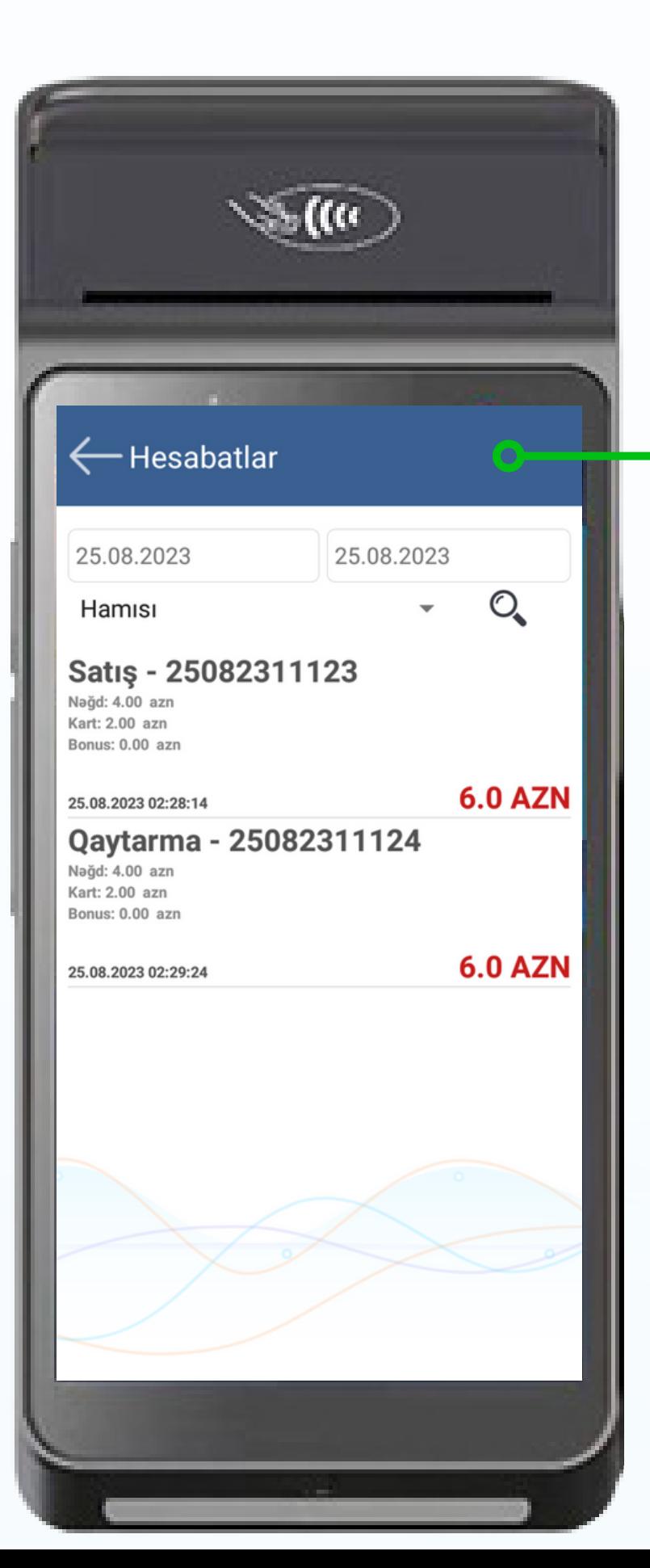

NKA üzrə edilən əməliyyatlara baxış üçün "Hesabatlar" bölməsinin "Sənədlər" bölməsində sol xanada başlanğıc, sağ xanada son tarix qeyd olunduqdan sonra axtarış düyməsi seçilir.

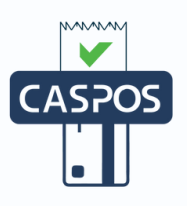

- Başlanğıc tarix aralığı seçildikdən sonra "OK" düyməsi 1. sıxılır. Saat pəncərəsinə ehtiyac yoxdursa "CANCEL" düyməsi seçilir.
- 2. Son tarix aralığı seçildikdən sonra "OK" düyməsi sıxılır. Saat pəncərəsinə ehtiyac yoxdursa "CANCEL" düyməsi seçilir.
- 3. Təsdiq düyməsi seçilir.

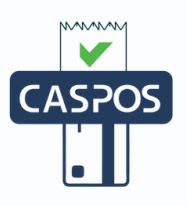

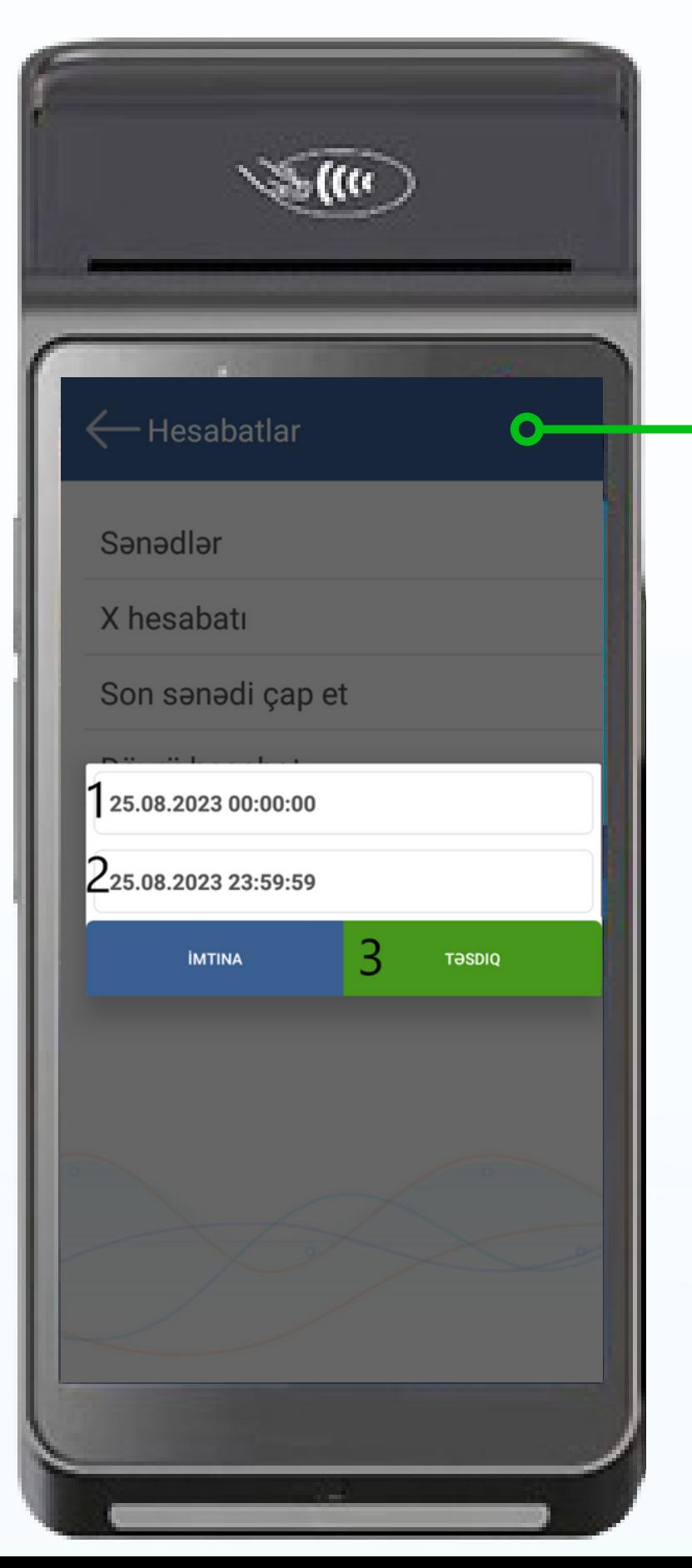

### **Verilmiş tarix aralığı üzrə hesabata baxış və çap olunması üçün "Hesabatlar" bölməsinin "Dövrü hesabat" və "Dövrü hesabat (daxili)" bölmələrindən istifadə edilir**

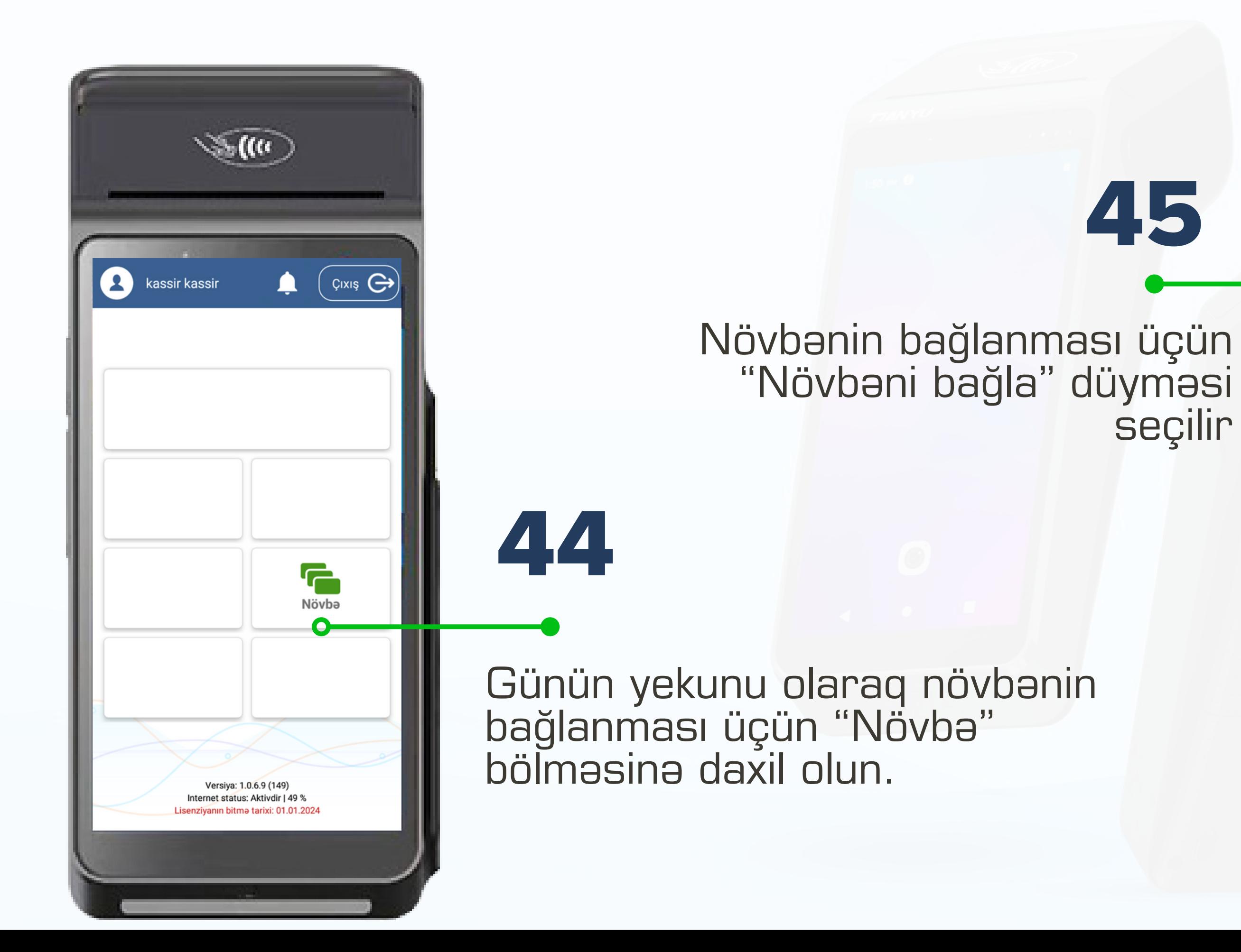

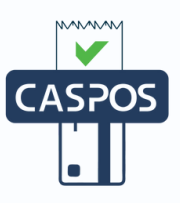

# seçilir

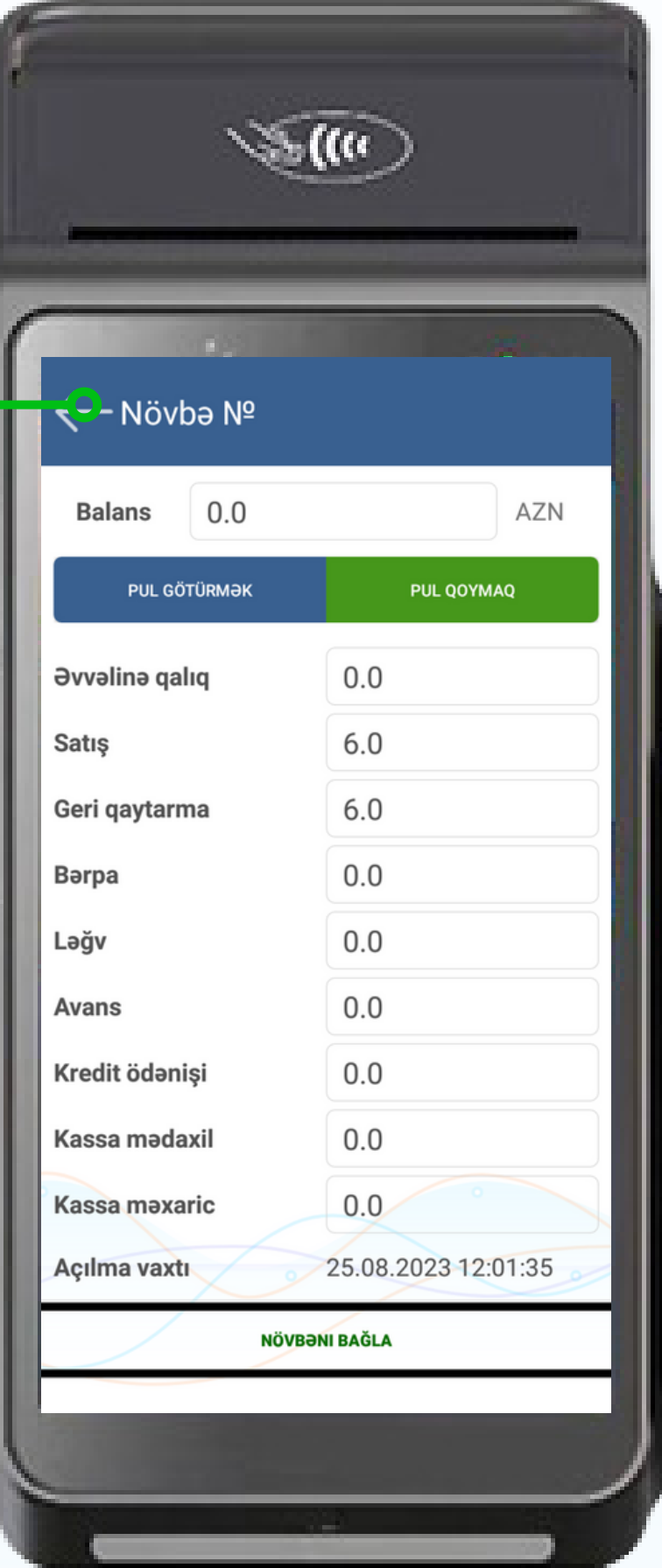

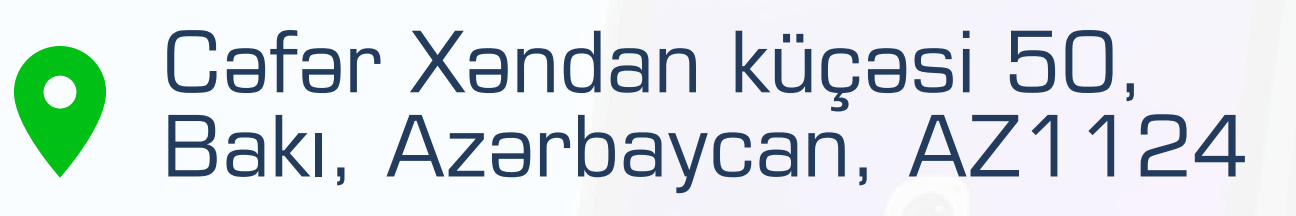

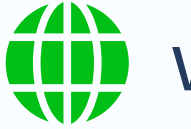

**(iii)** www.caspos.az

 $1 - 50$  av  $\bullet$ 

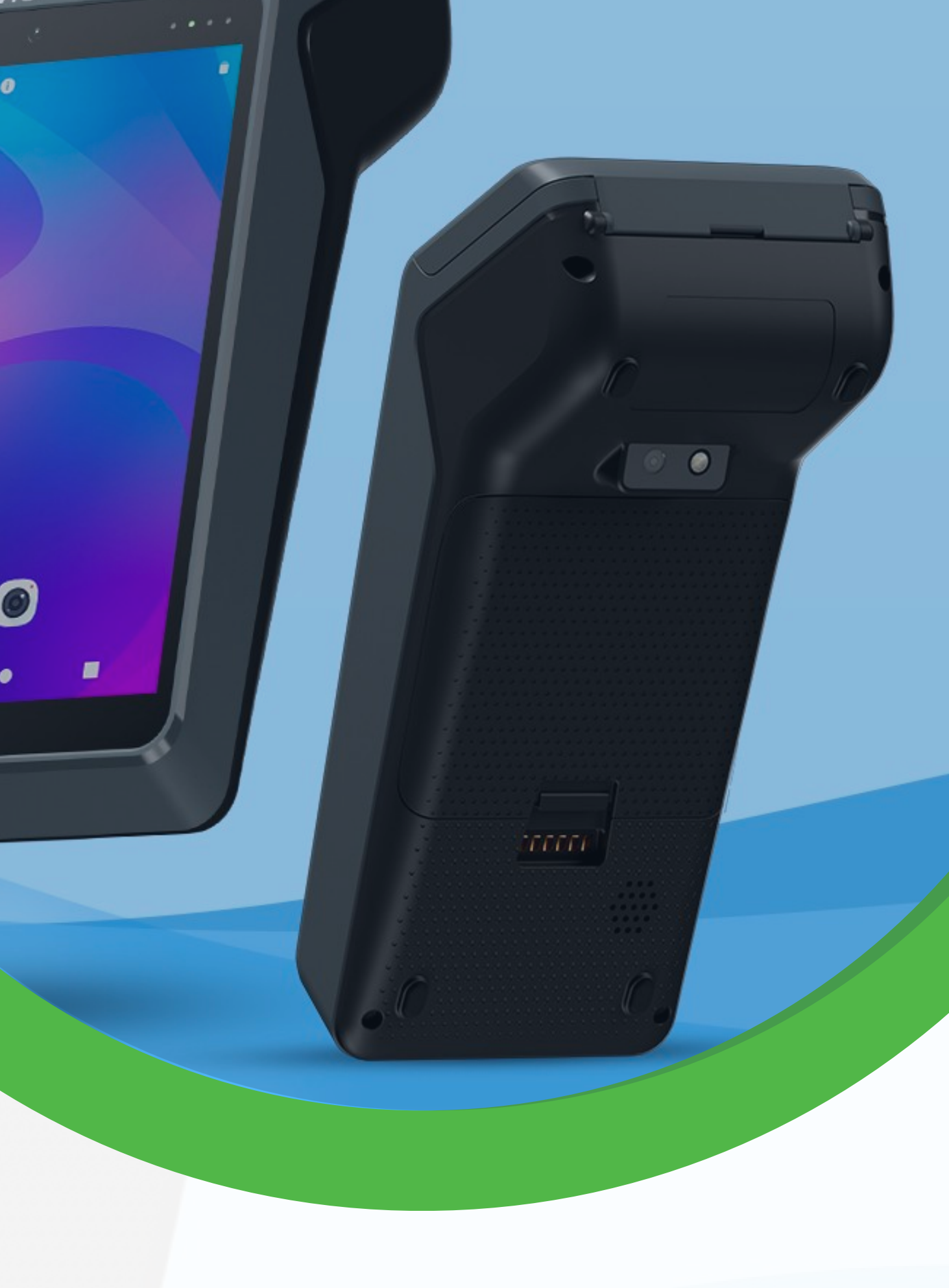

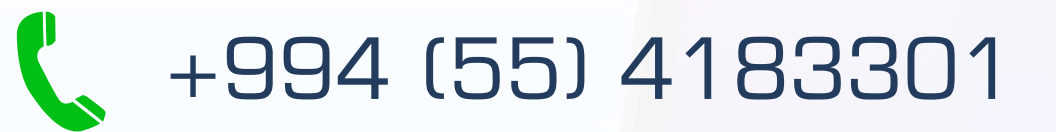

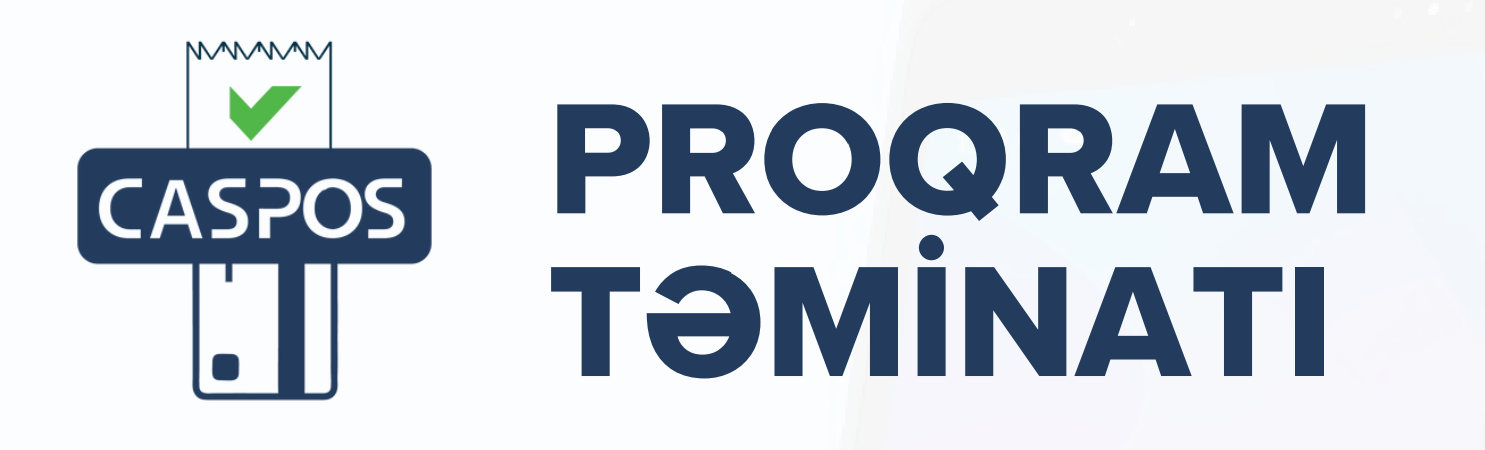